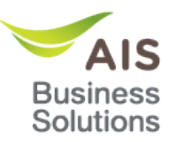

# **Table of Contents**

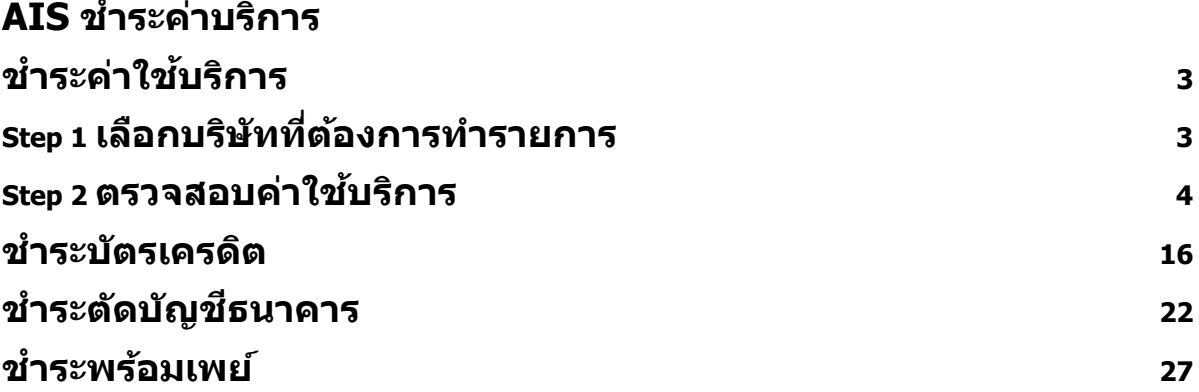

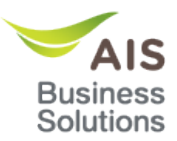

# **Table of Figures**

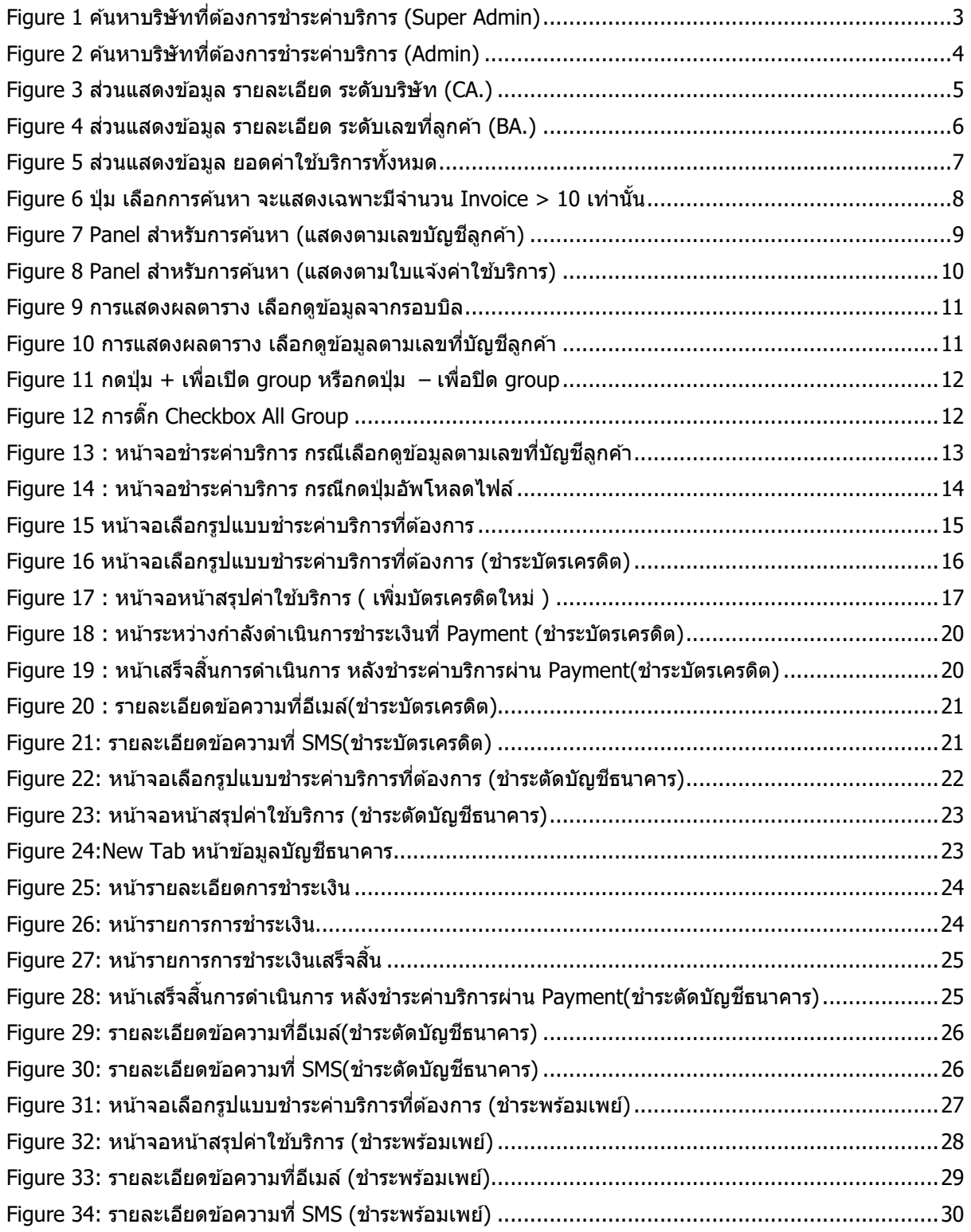

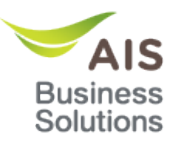

# <span id="page-2-0"></span>**ชํ าระค่าใชบริการ ้**

สามารถเข้าใช้งานที่เมนูชำระค่าใช้บริการได้โดยไปที่ ค่าใช้บริการ > ชำระค่าบริการ > ชำระค่าบริการ

# <span id="page-2-1"></span>**Step 1 เลือกบริษัทที่ต้องการทํารายการ**

## 1.1 กรณี Login ด ้วย User Type **Super Admin**

้ผ่ใช้งานสามารถเลือกบริษัทที่ต้องการทำรายการได้ดังนี้

1.1.1 กรณีต้องการทำรายการในระดับ บริษัท (CA.)

- ่ กรอกเลขที่ลูกค้า (BA.) ที่ Textbox กรุณาระเลขที่ลูกค้าที่อยู่บนใบแจ้งค่าใช้บริการของท่าน หมายเลข 1 ([Figure 1\)](#page-2-2)
- กดปุ่ ม ค ้นหา หมายเลข 3 ([Figure 1\)](#page-2-2)
- 1.1.2 กรณีต้องการทำรายการในระดับ เลขที่ลูกค้า (BA.)
- กรอกเลขที่ลูกค้า (BA.) ที่ Textbox กรุณาระเลขที่ลูกค้าที่อยู่บนใบแจ้งค่าใช้บริการของท่าน หมายเลข 1 ([Figure 1\)](#page-2-2)
- เลือก Checkbox เลือกจ่ายเฉพาะเลขที่ลูกค ้านี้เท่านั้น หมายเลข 2 ()
- กดปุ่ ม ค ้นหา หมายเลข 3 ([Figure 1\)](#page-2-2)

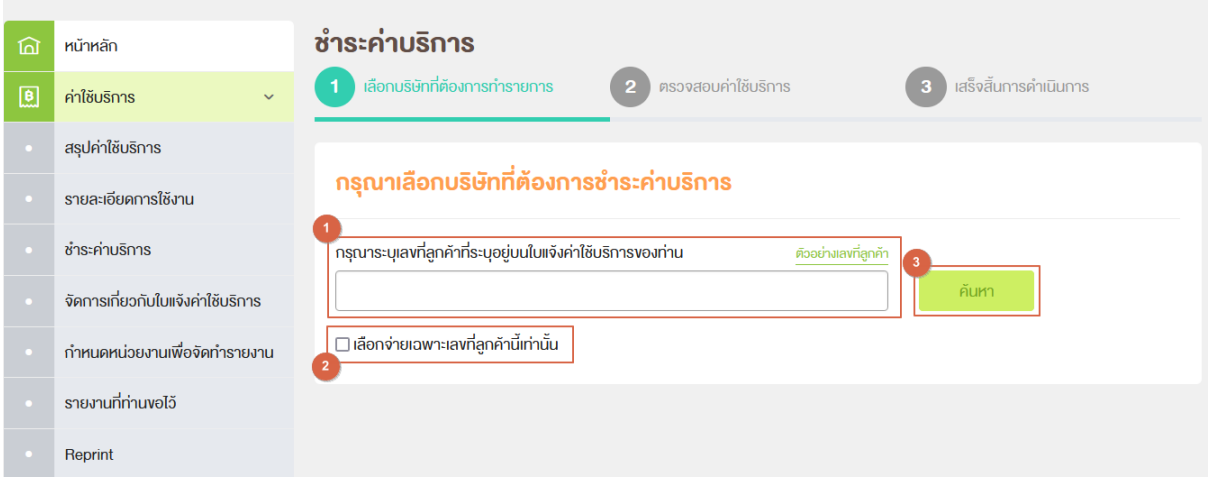

<span id="page-2-2"></span>**Figure 1 ค้นหาบริษัทที่ต้องการชํ าระค่าบริการ (Super Admin)**

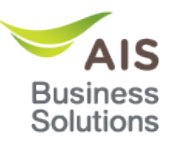

1.2 กรณี Login ด ้วย User Type **Admin**

้ผู้ใช้งานสามารถเลือกบริษัทที่ต้องการทำรายการได้ดังนี้

1.2.1 กรณีต้องการทำรายการในระดับบริษัท (CA.) โดยสามารถทำได้ 2 วิธีดังนี้

ทํารายการในระดับบริษัท (CA.) วิธีที่ 1

- เลือกบริษัทที่ต้องการจากรายชื่อใน DDL กรุณาเลือกบริษัทที่ต้องการชำระค่าบริการ หมายเลข 1 ([Figure 2\)](#page-3-1)

ทํารายการในระดับบริษัท (CA.) วิธีที่ 2

- กรอกเลขที่ลูกค้า (BA.) ที่ Textbox หรือ ค้นหาจากเลขที่ลูกค้า หมายเลข 2 ([Figure 2\)](#page-3-1)
- กดปุ่ ม ค ้นหา หมายเลข 4 ([Figure 2\)](#page-3-1)

1.2.2 กรณีต้องการทำรายการในระดับ เลขที่ลูกค*้*า (BA.)

- ่ กรอกเลขที่ลูกค้า (BA.) ที่ Textbox หรือ ค*้*นหาจากเลขที่ลูกค้า หมายเลข 2 ([Figure 2\)](#page-3-1)
- เลือก Checkbox เลือกจ่ายเฉพาะเลขที่ลูกค้านี้เท่านั้น หมายเลข 3 ([Figure 2\)](#page-3-1)
- กดปุ่ ม ค ้นหา หมายเลข 4 ([Figure 2\)](#page-3-1)

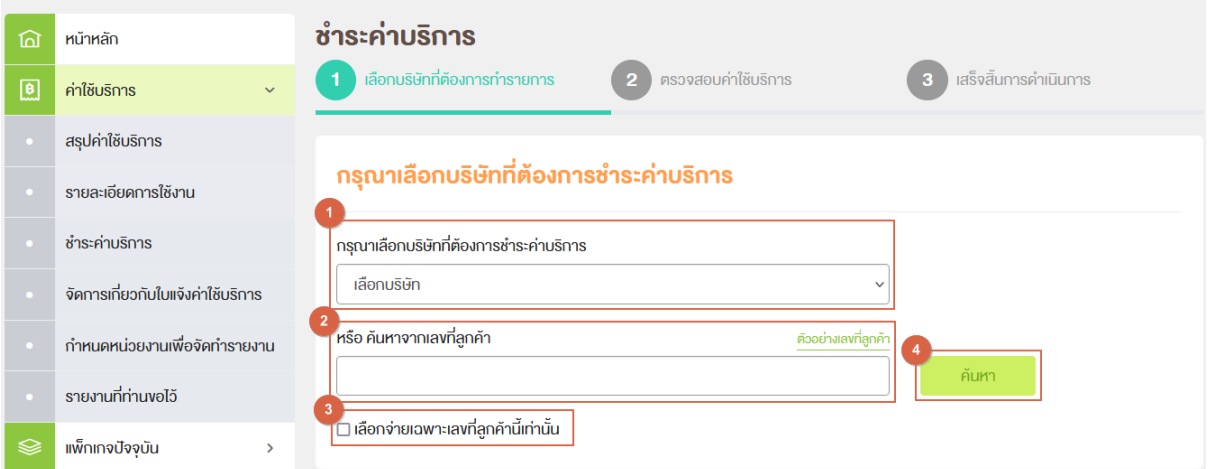

# **Figure 2 ค้นหาบริษัทที่ต้องการชํ าระค่าบริการ (Admin)**

## <span id="page-3-1"></span><span id="page-3-0"></span>**Step 2 ตรวจสอบค่าใชบริการ ้**

ี เมื่อผู้ใช้งานเลือกบริษัทที่ต้องการทำรายการแล*้*ว ระบบจะแสดงหน้าจอ Step 2 ตรวจสอบค่าใช้บริการ โดยในหน้า นี้ระบบจะแบ่งการทำงานเป็นสองส่วน ได้แก่ ส่วนแสดงข้อมูล รายละเอียด และ ส่วนแสดงข้อมูล ยอดค่าใช้บริการ ทั้งหมด โดยมีรายละเอียดดังนี้

2.1 ส่วนแสดงข้อมูล รายละเอียด ระดับบริษัท (CA.)

ึกรณีค้นหาบริษัทที่ต้องการทำรายการ ในระดับบริษัท (CA.) ระบบจะแสดงข้อมูลยอดค่าใช้บริการทั้งหมดของ ิ บริษัท (CA.) ที่เลือก โดยแสดงข้อมล เลขที่ผ้จดทะเบี๋ยน, ชื่อผ้จดทะเบียน, ย<sup>้</sup>อดค่าใช้บริการที่ถึงกำหนด, จำนวน เงินที่ต้องชำระ (รวมภาษีมูลค่าเพิ่ม) หมายเลข 1 ([Figure 3\)](#page-4-0)

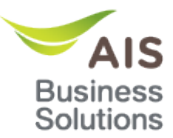

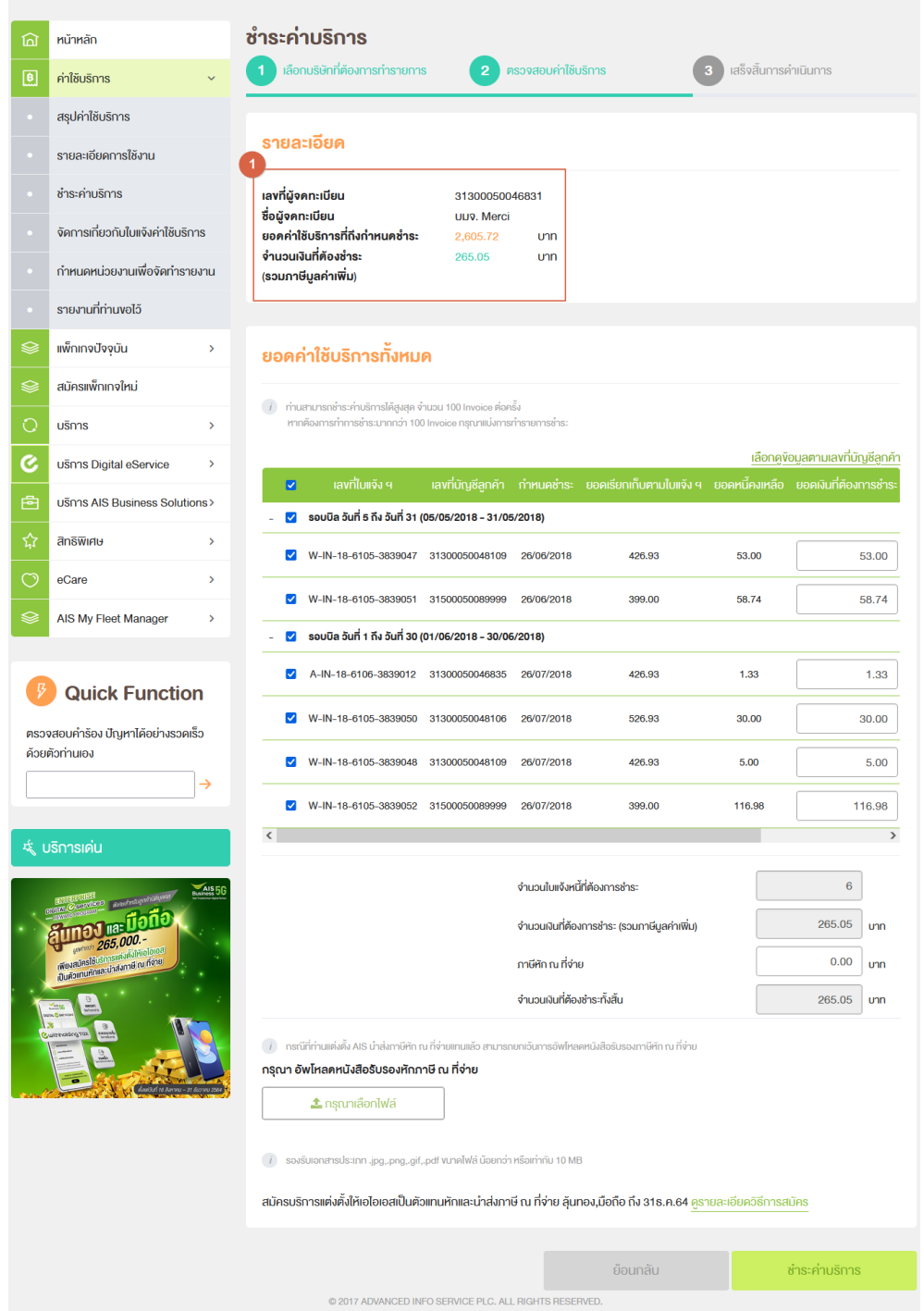

**Figure 3 สวนแสดงข้อมูล ่ รายละเอียด ระดับบริษัท (CA.)**

<span id="page-4-0"></span>2.2 ส่วนแสดงข้อมูล รายละเอียด ระดับเลขที่ลูกค้า (BA.)

ึ กรณีค้นหาบริษัทที่ต*้*องการทำรายการ ในระดับเลขที่ลูกค้า (BA.) ระบบจะแสดงข้อมูลยอดค่าใช้บริการทั้งหมดของ ิ บริษัท (CA.) ที่เลือกไว้ทางด้านซ้าย โดยแสดงข้อมูล เลขที่ผู้จดทะเบียน, ชื่อผู้จดทะเบียน, ยอดค่าใช้บริการที่ถึง กำหนด, จำนวนเงินที่ต้องชำระ (รวมภาษีมูลค่าเพิ่ม) หมายเลข 1 ([Figure 4\)](#page-5-0)

และจะแสดงข้อมูล ยอดค่าใช้บริการทั้งหมดของเลขที่ลูกค้า (BA.) ที่เลือกไว้ทางด้านขวา โดยแสดงข้อมูล เลขที่ ผู้จดทะเบียน, ชื่อผู้จดทะเบียน, ยอดค่าใช้บริการที่ถึงกำหนด, จำนวนเงินที่ต้องชำระ (รวมภาษีมูลค่าเพิ่ม)

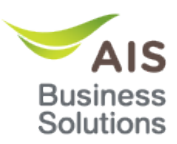

# หมายเลข 2 ([Figure 4\)](#page-5-0)

| 回                                                                                                    | หน้าหลัก                                             | ชำระค่าบริการ                                                                                                    |  |  |  |  |  |  |
|----------------------------------------------------------------------------------------------------|------------------------------------------------------|----------------------------------------------------------------------------------------------------|--|--|--|--|--|--|
| 圓                                                                                                    | ค่าใช้บริการ                                         | เลือกบริษัทที่ต้องการทำรายการ<br>ตรวจสอบค่าใช้บริการ<br>เสร็จสิ้นการคำเนินการ<br>$\overline{2}$                                                                                                    |  |  |  |  |  |  |
|                                                                                                    | สรุปค่าใช้บริการ                                     |                                                                                                    |  |  |  |  |  |  |
|                                                                                                    | รายละเอียคการใช้งาน                                  | รายละเอียด                                                                                                    |  |  |  |  |  |  |
|                                                                                                    | ชำระค่าบริการ                                        | เลขที่ผู้จดทะเบียน<br>เลขที่บัญชีลูกค้า<br>31300050046831<br>31500050089999                                                                                                    |  |  |  |  |  |  |
|                                                                                                    | จัดการเกี่ยวกับใบแจ้งค่าใช้บริการ                    | <b>ซื่อผู้จ</b> ดทะเบียน<br>ชื่อบัญชีลูกค้า<br>UIJ9. Merci<br><b>UNA.</b><br>ยอดค่าใช้บริการที่ถึงกำหนดชำระ<br>ยอดค่าใช้บริการที่ถึงกำหนดชำระ<br>2,605.72<br><b>U<sub>JU</sub></b><br>798.00<br><b>U<sub>1</sub></b>       |  |  |  |  |  |  |
|                                                                                                    | กำหนดหน่วยงานเพื่อจัดทำรายงาน                        | จำนวนเงินที่ต้องชำ <b>ร</b> ะ<br>จำนวนเงินที่ต้องชำระ<br>265.05<br>unn<br>175.72<br><b>U<sub>1</sub>n</b><br>(รวมภาษีมูลค่าเพิ่ม)<br>(รวมภาษีมูลค่าเพิ่ม)                                                                  |  |  |  |  |  |  |
|                                                                                                    | รายงานที่ท่านงอไว้                                   |                                                                                                    |  |  |  |  |  |  |
| ଛ                                                                                                    | แพ็กเกจปัจจุบัน<br>$\rightarrow$                     | ียอดค่าใช้บริการทั้งหมด                                                                                                    |  |  |  |  |  |  |
| ଛ                                                                                                    | สมัครแพ็กเกจใหม่                                     |                                                                                                    |  |  |  |  |  |  |
| О                                                                                                    | บริการ<br>$\rightarrow$                              | $(i)$ ท่านสามารถชำระค่าบริการได้สูงสุด จำนวน 100 Invoice ต่อครั้ง<br>หากต้องการทำการชำระมากกว่า 100 Invoice กรุณาแบ่งการทำรายการชำระ                                                                                       |  |  |  |  |  |  |
| C                                                                                                    | usnns Digital eService<br>$\rightarrow$              | <u>เลือกคู่ง้อมูลตามเลงที่บัญชีลูกค้า</u>                                                                                                    |  |  |  |  |  |  |
| 虘                                                                                                    | usnns AIS Business Solutions>                        | ้เลงที่ใบแจ้ง ฯ<br>้ เลขที่บัญชีลกค้า กำหนดชำระ ยอดเรียกเก็บตามใบแจ้ง ฯ ยอดหนี้คงเหลือ ยอดเงินที่ต้องการชำระ<br>$\overline{\mathbf{z}}$<br>รอบบิล วันที่ 5 ถึง วันที่ 31 (05/05/2018 - 31/05/2018)<br>$\blacktriangledown$ |  |  |  |  |  |  |
| ☆                                                                                                    | สิทธิพิเศษ<br>$\rightarrow$                          | W-IN-18-6105-3839051 31500050089999<br>26/06/2018<br>399.00<br>58.74<br>58.74<br>✓                                                                                                    |  |  |  |  |  |  |
| ෆ                                                                                                    | eCare<br>>                                           | รอบบิล วันที่ 1 ถึง วันที่ 30 (01/06/2018 - 30/06/2018)<br>$\blacktriangledown$                                                                                                    |  |  |  |  |  |  |
|                                                                                                    | AIS My Fleet Manager<br>X                            | W-IN-18-6105-3839052 31500050089999<br>26/07/2018<br>399.00<br>116.98<br>116.98                                                                                                    |  |  |  |  |  |  |
|                                                                                                    |                                                      |                                                                                                    |  |  |  |  |  |  |
|                                                                                                    | <b>Quick Function</b>                                | จำนวนใบแจ้งหนี้ที่ต้องการชำระ<br>$\overline{2}$                                                                                                    |  |  |  |  |  |  |
|                                                                                                    | ตรวจสอบคำร้อง ปัญหาได้อย่างรวดเร็ว<br>ค้วยตัวท่านเอง | 175.72<br>จำนวนเงินที่ต้องการชำระ (รวมภาษีมูลค่าเพิ่ม)<br><b>U<sub>nn</sub></b>                                                                                                    |  |  |  |  |  |  |
|                                                                                                    | →                                                    | ภาษีศัก ณ ที่จ่าย<br>0.00<br><b>U<sub>1</sub>n</b>                                                                                                    |  |  |  |  |  |  |
|                                                                                                    | จำนวนเงินที่ต้องชำระทั้งสิ้น                         |                                                                                                    |  |  |  |  |  |  |
| * บริการเค่น<br>$-i$ กรณีที่ท่านแต่งตั้ง AIS นำส่งภาษีหัก ณ ที่จ่ายแทนแล้ว สามารถยกเว้นการอัพโหลดหนังสือรับรองภาษีหัก ณ ที่จ่าย<br>Business 5G<br>ิกรุณา อัพโหลดหนังสือรับรองหักภาษี ณ ที่จ่าย<br><b>เทือกีอ</b><br>ึ่≛ กรุณาเลือกไฟล์<br>usrinain 265,000.<br>เพียงสมัครใช้บริการแล่งลิ้งให้เอไอเอส<br>เป็นคือแทนทักและนำส่งภาษี ณ ที่จ่าย<br><i>i</i> savsulanansus: เภท .jpg,.png,.gif,.pdf vunallwa น้อยกว่า หรือเท่ากับ 10 MB<br>สมัครบริการแต่งตั้งให้เอไอเอสเป็นตัวแทนหักและนำส่งภาษี ณ ที่จ่าย ลุ้นทอง,มือถือ ถึง 31ธ.ค.64 คูรายละเอียดวิธีการสมัคร |                                                      |                                                                                                    |  |  |  |  |  |  |
|                                                                                                    |                                                      | ย้อนกลับ<br>้ ซ้ำระค่าบริการ                                                                                                    |  |  |  |  |  |  |
|                                                                                                    |                                                      | @ 2017 ADVANCED INFO SERVICE PLC. ALL RIGHTS RESERVED.                                                                                                    |  |  |  |  |  |  |

<span id="page-5-0"></span>**Figure 4 สวนแสดงข้อมูล รายละเอียด ระดับ ่ เลขที่ลูกค้า (BA.)**

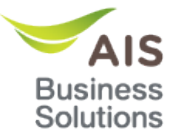

# ่ 2.3 ส่วนแสดงข้อมูล ยอดใช้ค่าบริการทั้งหมด

ระบบจะแสดงตารางแสดงใบแจ้งค่าใช้บริการทั้งหมดของบริษัทหรือเลขที่ลูกค้าที่ผู้ใช่เลือกเข้ามา รวมถึงสรุปยอด รายการที่ผู้ใช้งานเลือกจะชำระ พร้อมทั้งสามารถแนบไฟล์ หนังสือรับรองหักภาษี ณ ที่จ่าย ได้ที่ส่วนนี

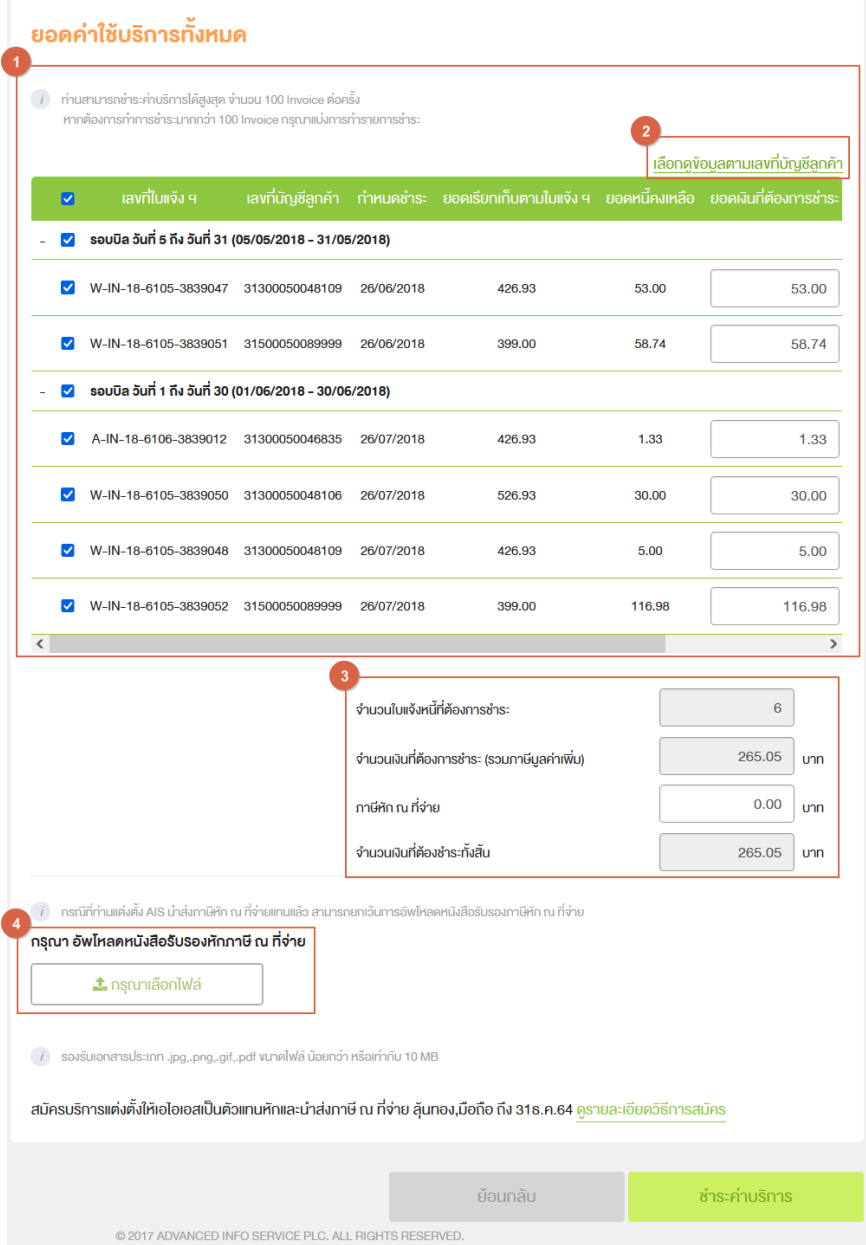

<span id="page-6-0"></span>**Figure 5 สวนแสดงข้อมูล ่ ยอดค่าใชบริการทั้งหมด ้**

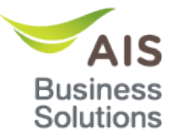

## 2.3.1 ปุ่ม เลือกการค*ั*นหา

จะแสดงเฉพาะมีจำนวน Invoice > 10 เท่านั้น โดยปุ่ม เลือกการค้นหา จะอยู่ด้านซ้ายบนของตาราง หมายเลข  $1$ ([Figure 6\)](#page-7-0)

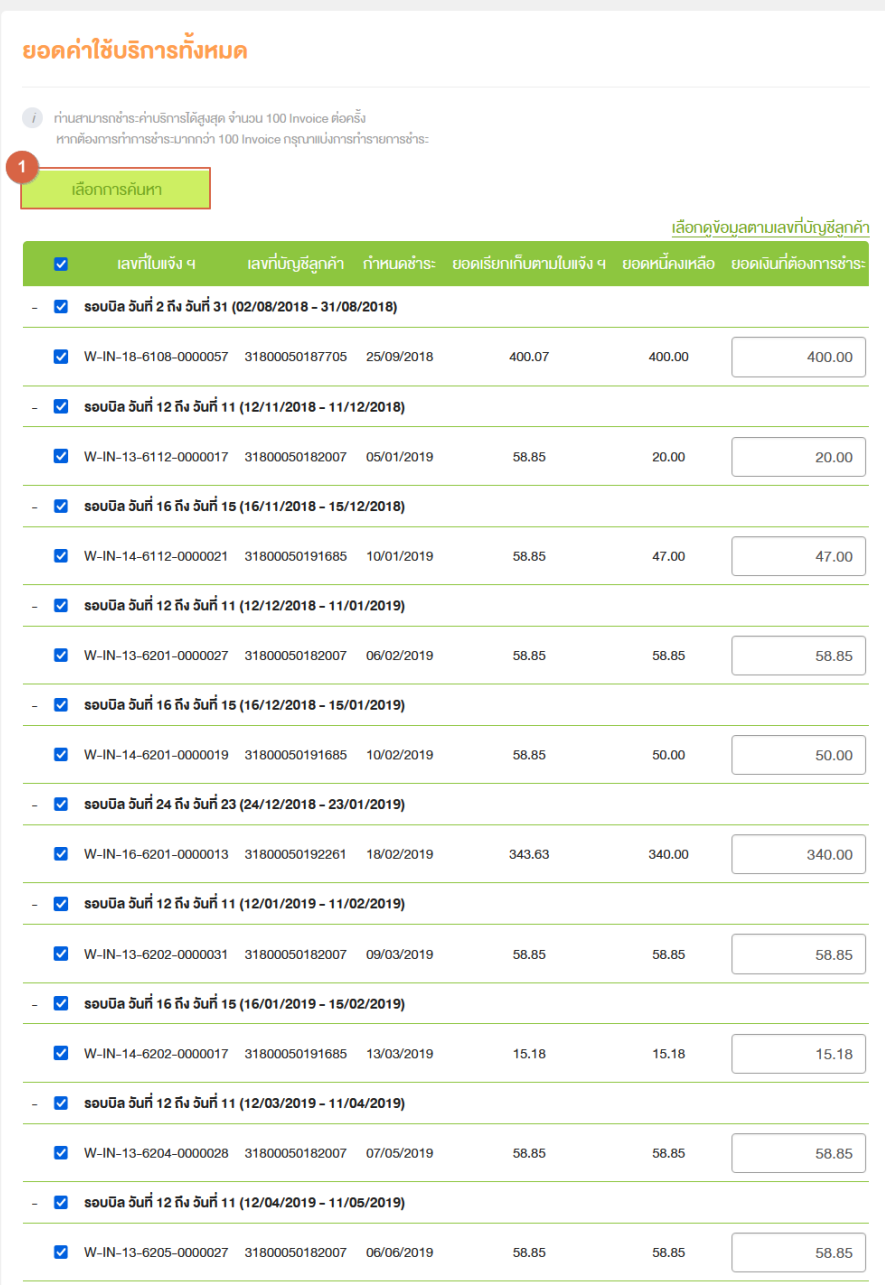

<span id="page-7-0"></span>**Figure 6 ปุ่ ม เลือกการค้นหา จะแสดงเฉพาะมีจํานวน Invoice > 10 เท่านั้น**

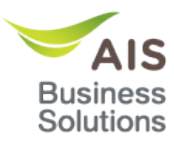

เมือกดปุ่ม เลือกการค้นหา ตาราง หมายเลข 1 ([Figure 6Figure 6](#page-7-0)) ระบบจะแสดง Panel สำหรับการค้นหา (Error! Reference source not found.) โดยสามารถคันหาได้ตามเลขบัญชีลูกค้า และตามใบแจ้งค่าใช้ บริการ

ึการเลือกการค้นหา แสดงตามเลขบัญชีลกค้า

ระบบจะแสดงเลขที่ลูกค้า (BA) ทั้งหมด ภายใต้ CA นั้น ที่มียอดที่ต้องชำระ ในกล่องเลขบัญชีลูกค้าทั้งหมด

- เลือกบัญชลูกค ้าแล ้วกด บัญช ี ลูกค ้าจะย ้ายไปฝั่งขวา ี
- กรณีกด เ<mark>ลือกทั้งหมด</mark> เป็นการเลือกบัญชีลูกค้าทั้งหมด
- กด <mark>พ</mark>. เพื่อลบบัญชีลูกค*้*า
- สามารถระบุบัญชีลูกคำใน Textbox เพื่อค*้*นหาได้

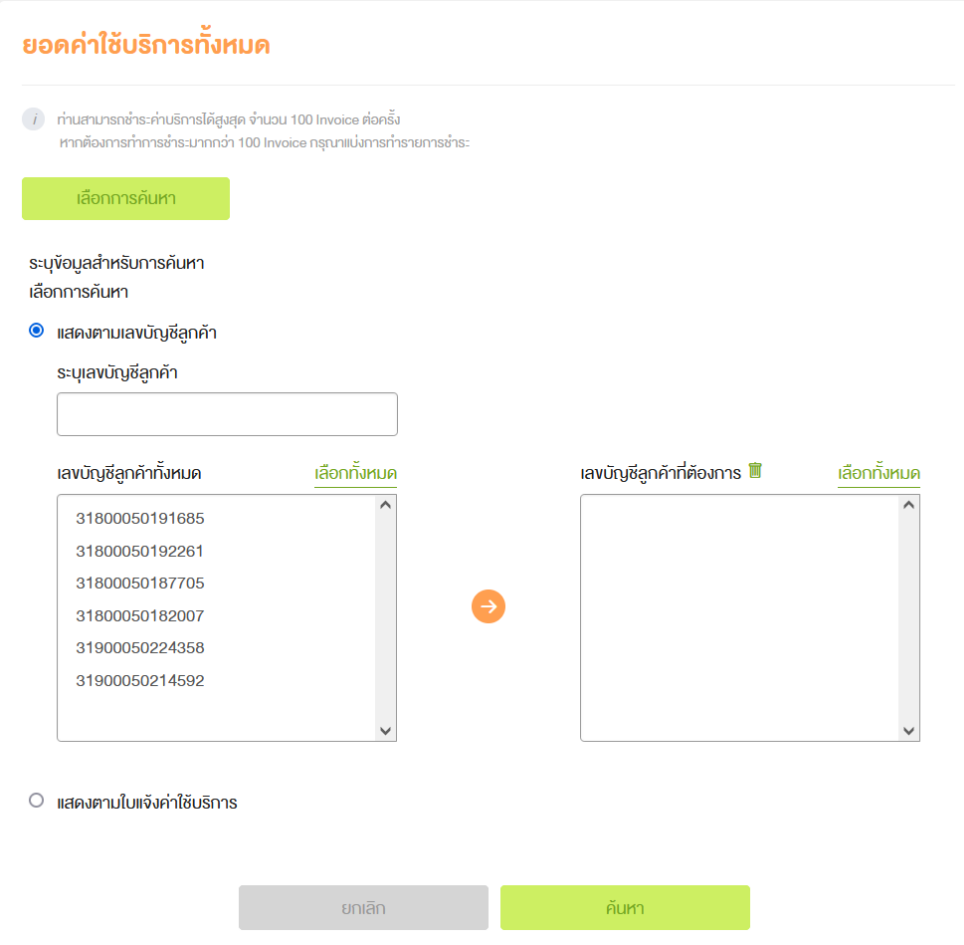

<span id="page-8-0"></span>**Figure 7 Panel สํ าหรับการค้นหา (แสดงตามเลขบัญชลูกค้า) ี**

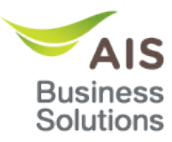

## ้การเลือกการค้นหา แสดงตามใบแจ้งค่าใช้บริการ

ระบบจะแสดงใบแจ้งค่าใช้บริการทั้งหมด ภายใต้ CA นั้น ในกล่องเลขที่ใบแจ้งค่าใช้บริการทั้งหมด

- ระบุรอบบิลสำหรับการค้นหาใบแจ้งค่าใช้บริการ
- เลือกใบแจ้งค่าใช้บริการแล้วกด **เล**ขที่ใบแจ้งค่าใช้บริการจะย้ายไปกล่องฝั่งขวา
- กรณีกด เลือกทั้งหมด เป็นการเลือกใบแจ้งค่าใช้บริการทั้งหมด
- กด <mark>เ</mark>ผพื่อลบใบแจ้งค่าใช้บริการ เลขที่ใบแจ้งค่าใช้บริการจะย้ายไปกล่องฝั่งซ้าย
- ี่ สามารถระบุใบแจ้งค่าใน Textbox เพื่อค*้*นหาข้อมูลใบแจ้งค่าใช้บริการ

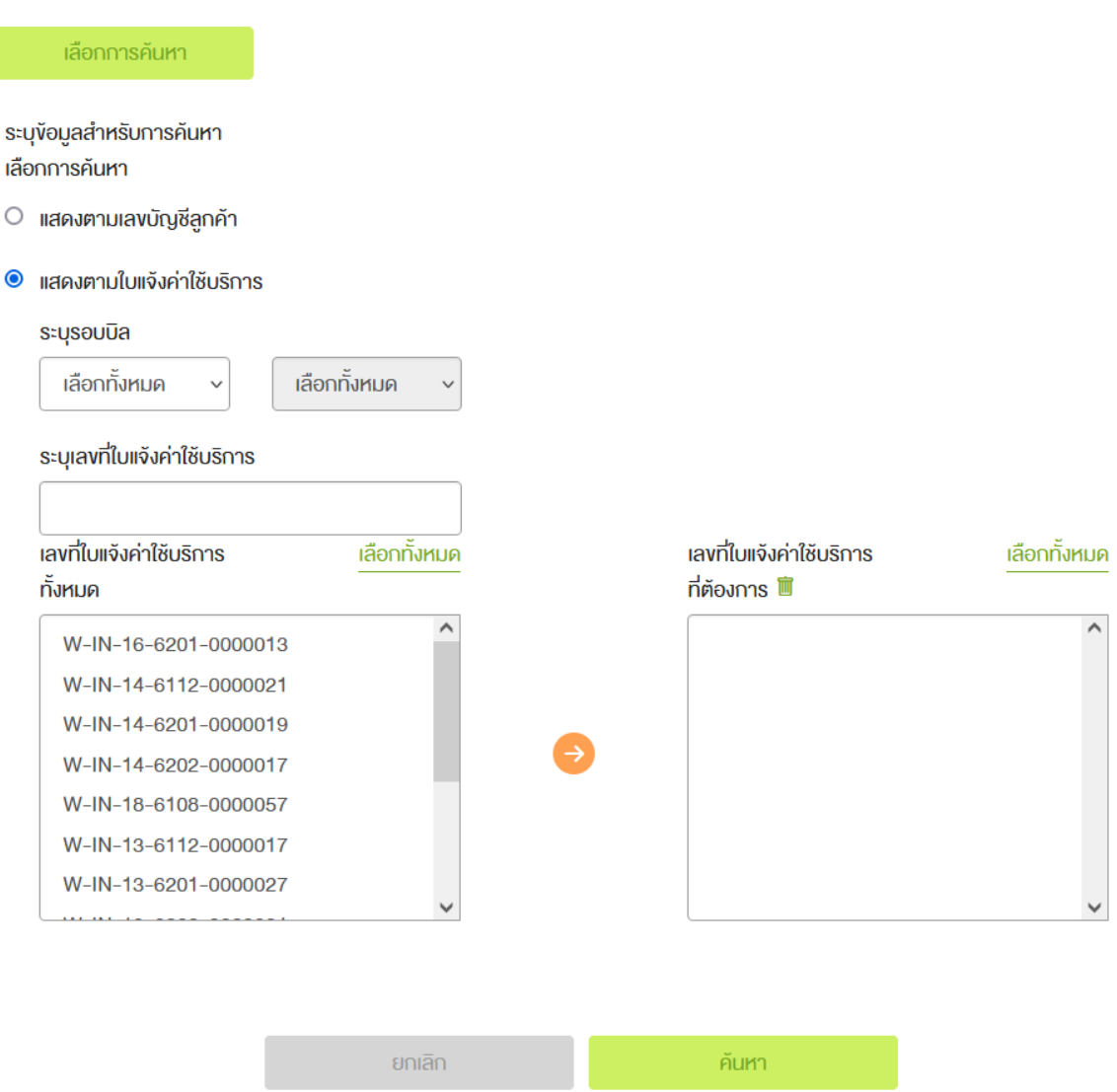

# **Figure 8 Panel สํ าหรับการค้นหา (แสดงตามใบแจ้งค่าใชบริการ ้ )**

#### <span id="page-9-0"></span>2.3.2 ตารางแสดงใบแจ้งค่าใช้บริการ

ี ตารางแสดงใบแจ้งค่าใช้บริการ หมายเลข 1 ([Figure 5\)](#page-6-0) ผู้ใช้งานสามารถเลือกดูได้ 2 แบบ คือ เลือกดูข้อมูลตาม ้ เลขที่ลูกค้า และ เลือกดูข้อมูลตามรอบบิล โดยสามารถกดเปลี่ยนการแสดงผลของตารางได้ที่ ปุ่ม เลือกดูข้อมูล ี ตามเลขที่ลูกค้า หรือ เลือกดูข้อมูลตามรอบบิล ด้านขวาบนของตาราง หมายเลข 2 ([Figure 5](#page-6-0)) ซึ่งการแสดงผลมี รายละเอียดต่างกันดังนี้

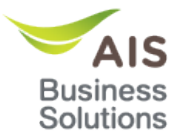

### ตารางแสดงใบแจ ้งค่าใชบริการ ้ **เลือกดูข้อมูลตามรอบบิล**

ี เมื่อเข้ามาในหน้านี้ระบบจะ Default การแสดงข้อมูลในตารางเป็น เลือกดูข้อมูลตามรอบบิล โดยข้อมูลในตารางจะ group ตามรอบบิลและ Period Date จากน้อย – มาก

|                                                              |                                                         | เลือกคู่ข้อมูลตามเลขที่บัญชีลูกค้า |            |                                                                                                    |        |        |               |
|--------------------------------------------------------------|---------------------------------------------------------|------------------------------------|------------|----------------------------------------------------------------------------------------------------|--------|--------|---------------|
| $\blacksquare$                                               | ้เลขที่ใบแจ้ง <b>ฯ</b>                                  |                                    |            | ้ เลงที่บัญชีลูกค้า กำหนดชำระ ยอดเรียกเก็บตามใบแจ้ง ฯ ยอดหนี้คงเหลือ ยอดเงินที่ต้องการชำระ ยอดคงเหลือหลังการชำระ |        |        |               |
| M                                                            | รอบบิล วันที่ 5 ถึง วันที่ 31 (05/05/2018 - 31/05/2018) |                                    |            |                                                                                                    |        |        |               |
| $\checkmark$                                                 | W-IN-18-6105-3839047                                    | 31300050048109                     | 26/06/2018 | 426.93                                                                                                    | 53.00  | 53.00  | 0.00          |
| $\overline{\mathcal{L}}$                                     | W-IN-18-6105-3839051                                    | 31500050089999                     | 26/06/2018 | 399.00                                                                                                    | 58.74  | 58.74  | 0.00          |
| รอบบิล วันที่ 1 ถึง วันที่ 30 (01/06/2018 - 30/06/2018)<br>M |                                                         |                                    |            |                                                                                                    |        |        |               |
|                                                              | A-IN-18-6106-3839012 31300050046835                     |                                    | 26/07/2018 | 426.93                                                                                                    | 1.33   | 1.33   | 0.00          |
|                                                              | W-IN-18-6105-3839050                                    | 31300050048106                     | 26/07/2018 | 526.93                                                                                                    | 30.00  | 30.00  | 0.00          |
|                                                              | W-IN-18-6105-3839048                                    | 31300050048109                     | 26/07/2018 | 426.93                                                                                                    | 5.00   | 5.00   | 0.00          |
|                                                              | W-IN-18-6105-3839052                                    | 31500050089999                     | 26/07/2018 | 399.00                                                                                                    | 116.98 | 116.98 | 0.00          |
| $\,$ $\,$                                                    |                                                         |                                    |            |                                                                                                    |        |        | $\rightarrow$ |

**Figure 9 การแสดงผลตาราง เลือกดูข้อมูลจากรอบบิล**

<span id="page-10-0"></span>ตารางแสดงใบแจ ้งค่าใชบริการ ้ **เลือกดูข้อมูลตามเลขที่บัญชลูกค้า ี**

ี เมื่อกดปุ่ม เลือกดูข้อมูลตามเลขที่บัญชีลูกค้า การแสดงข้อมูลในตาราง จะแสดงข้อมูลในตารางโดย group ตาม เลขที่ลูกค้าโดยเรียงจาก น้อย - มาก และข้อมูลภายใน group จะเรียงจากกำหนดชำระจาก น้อย - มาก

|   |                                       |                                  |                                              |            |                                                                                                  |        |        | <u>เลือกคง้อมลจากรอบบิล</u> |
|---|---------------------------------------|----------------------------------|----------------------------------------------|------------|--------------------------------------------------------------------------------------------------|--------|--------|-----------------------------|
|   | $\blacksquare$                        | เลงที่ใบแจ้ง ฯ                   | รอบของวันที่                                 |            | ้ กำหนดชำระ ยอดเรียกเก็บตามใบแจ้ง ฯ ยอดหนี้คงเหลือ ยอดเงินที่ต้องการซ้ำระ ยอดคงเหลือหลังการซ้ำระ |        |        |                             |
|   | $\blacktriangledown$                  | เลงที่บัญชีลูกค้า 31300050046835 |                                              |            |                                                                                                  |        |        |                             |
|   | M                                     |                                  | A-IN-18-6106-3839012 01/06/2018 - 30/06/2018 | 26/07/2018 | 426.93                                                                                           | 1.33   | 1.33   | 0.00                        |
|   | M                                     | เลขที่บัญชีลูกค้า 31300050048106 |                                              |            |                                                                                                  |        |        |                             |
|   |                                       |                                  | W-IN-18-6105-3839050 01/06/2018 - 30/06/2018 | 26/07/2018 | 526.93                                                                                           | 30,00  | 30.00  | 0.00                        |
|   | เลงที่บัญชีลูกค้า 31300050048109<br>M |                                  |                                              |            |                                                                                                  |        |        |                             |
|   |                                       |                                  | W-IN-18-6105-3839047 05/05/2018 - 31/05/2018 | 26/06/2018 | 426.93                                                                                           | 53.00  | 53.00  | 0.00                        |
|   | Ø                                     |                                  | W-IN-18-6105-3839048 01/06/2018 - 30/06/2018 | 26/07/2018 | 426.93                                                                                           | 5.00   | 5.00   | 0.00                        |
|   | $\blacktriangledown$                  | เลขที่บัญชีลูกค้า 31500050089999 |                                              |            |                                                                                                  |        |        |                             |
|   |                                       |                                  | W-IN-18-6105-3839051 05/05/2018 - 31/05/2018 | 26/06/2018 | 399.00                                                                                           | 58.74  | 58.74  | 0.00                        |
|   |                                       |                                  | W-IN-18-6105-3839052 01/06/2018 - 30/06/2018 | 26/07/2018 | 399.00                                                                                           | 116.98 | 116.98 | 0.00                        |
| ≺ |                                       |                                  |                                              |            |                                                                                                  |        |        | $\rightarrow$               |

<span id="page-10-1"></span>**Figure 10 การแสดงผลตาราง เลือกดูข้อมูลตามเลขที่บัญชลูกค้า ี**

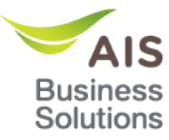

ี่ สามารถกดปุ่ม + เพื่อเปิด group หรือกดปุ่ม - เพื่อปิด group ได้ทั้งการแสดงผลแบบ เลือกดูข้อมูลตาม ้ เลขที่บัญชีลูกค้า และ เลือกดูข้อมูลต<sup>่</sup>ามรอบบิล ่

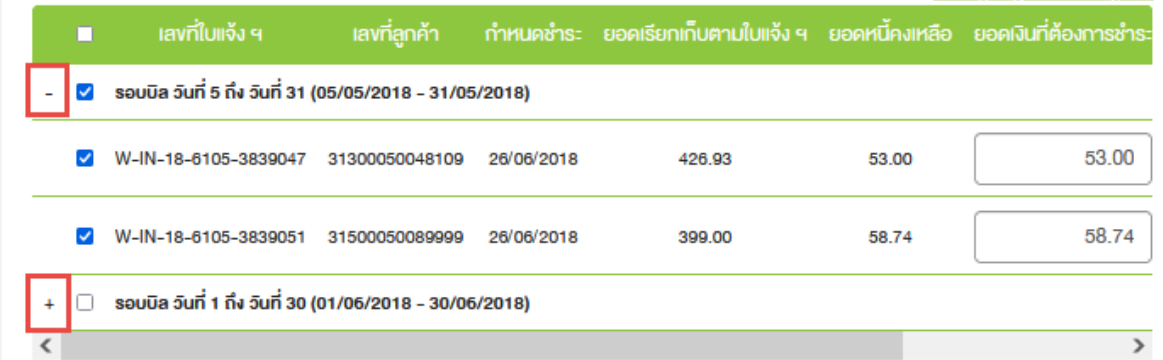

# **Figure 11 กดปุ่ ม + เพื่อเปิด group หรือกดปุ่ ม – เพื่อปิด group**

<span id="page-11-0"></span>สามารถเลือก ⊠ จะเป็นการเลือก Checkbox ทั้งหมดภายใน Group เข้า หากเลือกออก ロ จะเป็นการเลือก Checkbox ทั้งหมดภายใน Group ออก และยอดเงินที่ต้องการขำระจะแสดงเป็น 0.00 โดยสามารถทำได้ทั้งการ ้แสดงผลแบบเลือกดูข้อมูลตามเลขที่บัญชีลูกค้า และ เลือกดูข้อมูลตามรอบบิล

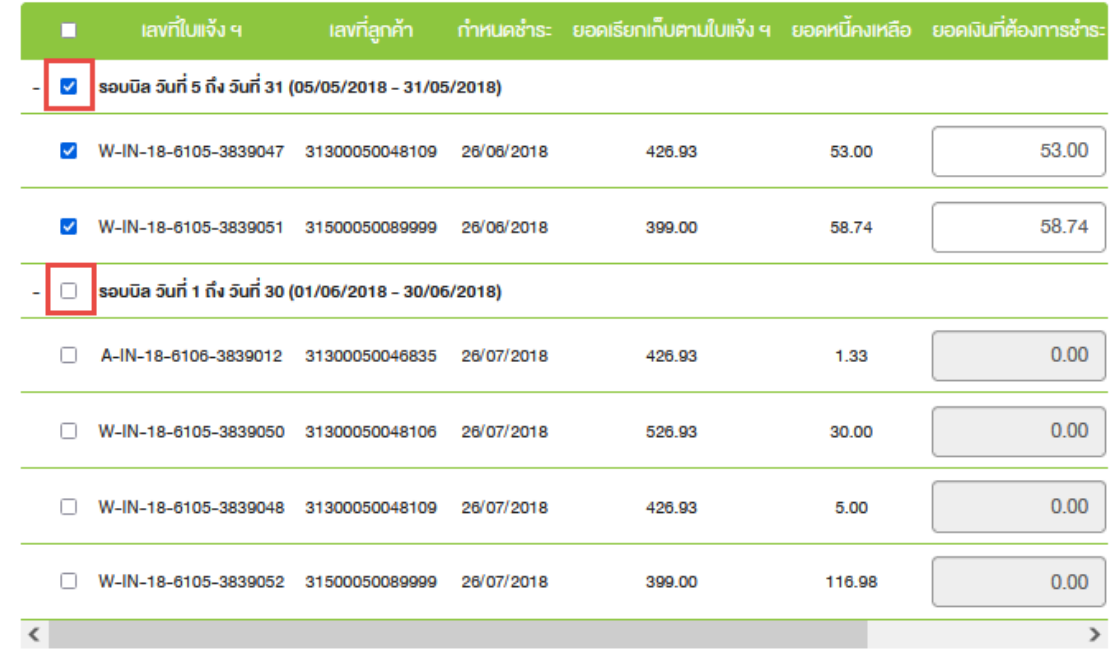

# <span id="page-11-1"></span>**Figure 12 การติ๊ก Checkbox All Group**

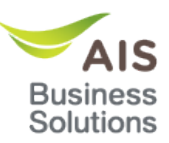

### หน้าจอช้าระค่าบร<mark>ิ</mark>การ

- กดเลือกรายการทั้งหมด
- +, เพื่อเปิดปิดดูข ้อมูล
- ยอดเงินที่ต้องการชำระ

หน้าจอชำระค่าบริการ การชำระค่าบริการ

- ยอดชำระต้องไม่น้อยกว่า 10 บาท
- ไม่สามารถชํ าระจ่ายบริการมากกว่า 200,000 บาท

|            | <b>เลพที่ไบแจ้ง ๆ</b>            | sauvatäuri              |            | ากำหนคชำระ ยอคเรียกเก็บตามไบแจ้ง ๆ ยอคหนี้คงเหลือ ยอคเงินที่ต้องการซ้า |          |           |  |  |  |  |
|------------|----------------------------------|-------------------------|------------|------------------------------------------------------------------------|----------|-----------|--|--|--|--|
|            | เลขที่มัญชีลูกค้า 31300050048787 |                         |            |                                                                        |          |           |  |  |  |  |
|            | W-IN-15-5608-0000002             | 20/07/2013 - 19/08/2013 | 16/09/2013 | 15,145.70                                                              | 2,474.00 | 2,474.00  |  |  |  |  |
|            | W-IN-15-5702-0000039             | 20/01/2014 - 19/02/2014 | 02/09/2019 | 1,214.25                                                               | 2.00     | 2.00      |  |  |  |  |
|            | W-IN-15-5703-0000044             | 20/02/2014 - 19/03/2014 | 03/10/2019 | 1,282.93                                                               | 815.00   | 815.00    |  |  |  |  |
|            | เลขที่บัญชีลูกค้า 31300050048792 |                         |            |                                                                        |          |           |  |  |  |  |
|            | เลขที่บัญชีลูกค้า 31300050048793 |                         |            |                                                                        |          |           |  |  |  |  |
|            | เลขที่นัญชีลูกค้า 31300050048795 |                         |            |                                                                        |          |           |  |  |  |  |
| $\epsilon$ |                                  | m                       |            |                                                                        |          | $\bullet$ |  |  |  |  |

<span id="page-12-0"></span>**Figure 13 : หน้าจอชํ าระค่าบริการ กรณีเลือกดูข้อมูลตามเลขที่บัญชลูกค้า ี**

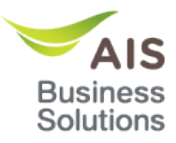

## หน้าจอช้าระค่าบริการ กรณีกดปุ่มอัพโหลดไฟล์

- กรณีไม่กรอกภาษีหัก ณ ที่จ่ายจะไม่สามารถกดปุ่มอัพโหลดไฟล์ได้
- ภาษีหัก ณ ที่จ่ายจะต้องไม่เกิน 3% ของ จำนวนเงินที่ต้องการชำระ (รวมภาษีมูลค่าเพิ่ม)
- สกุลไฟล์ต ้องเป็น .jpg, .png, .gif และ .pdf เท่านั้น
- ต ้องไม่ Duplicate File Name
- ่ ชื่อไฟล์ต*้*องไม่เกิน 80 ตัวอักษร
- Size ไฟล์ไม่เกิน 1 MB
- กดเพื่อลบไฟล์ที่อัพโหลด

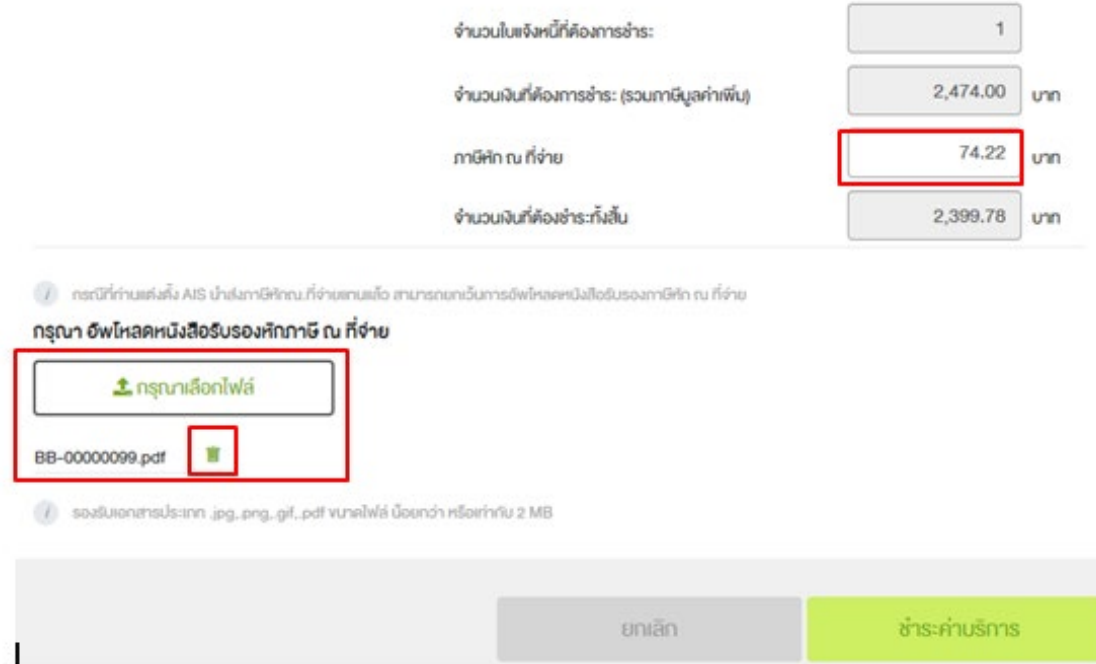

<span id="page-13-0"></span>**Figure 14 : หน้าจอชํ าระค่าบริการ กรณีกดปุ่ มอัพโหลดไฟล์**

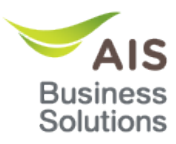

#### เมื่อกรอกยอดค่าใช้บริการสำเร็จแล้วกดปุ่มช้าระค่าบริการจะแสดงหน้าจอประเภทการช้าระเงิน

- แสดงสรุปค่าใชบริการ ้
- เลือกรูปแบบชำระค่าบริการที่ต*้*องการ
	- ชํ าระบัตรเครดิต (ระบุรายละเอียดบัตรเครดิตที่ต ้องการชํ าระค่าบริการ)
	- ชำระตัดบัญชีธนาคาร (กรุณาเลือกธนาคารที่ท่านต้องการชำระค่าใช้บริการแบบ<u>Online</u>ของ 2 ธนาคาร)
	- ชํ าระพร ้อมเพย์
- $\bullet$   $\;$  Check box กรณีการให้ส่ง SMS เมื่อทำรายการสำเร็จ

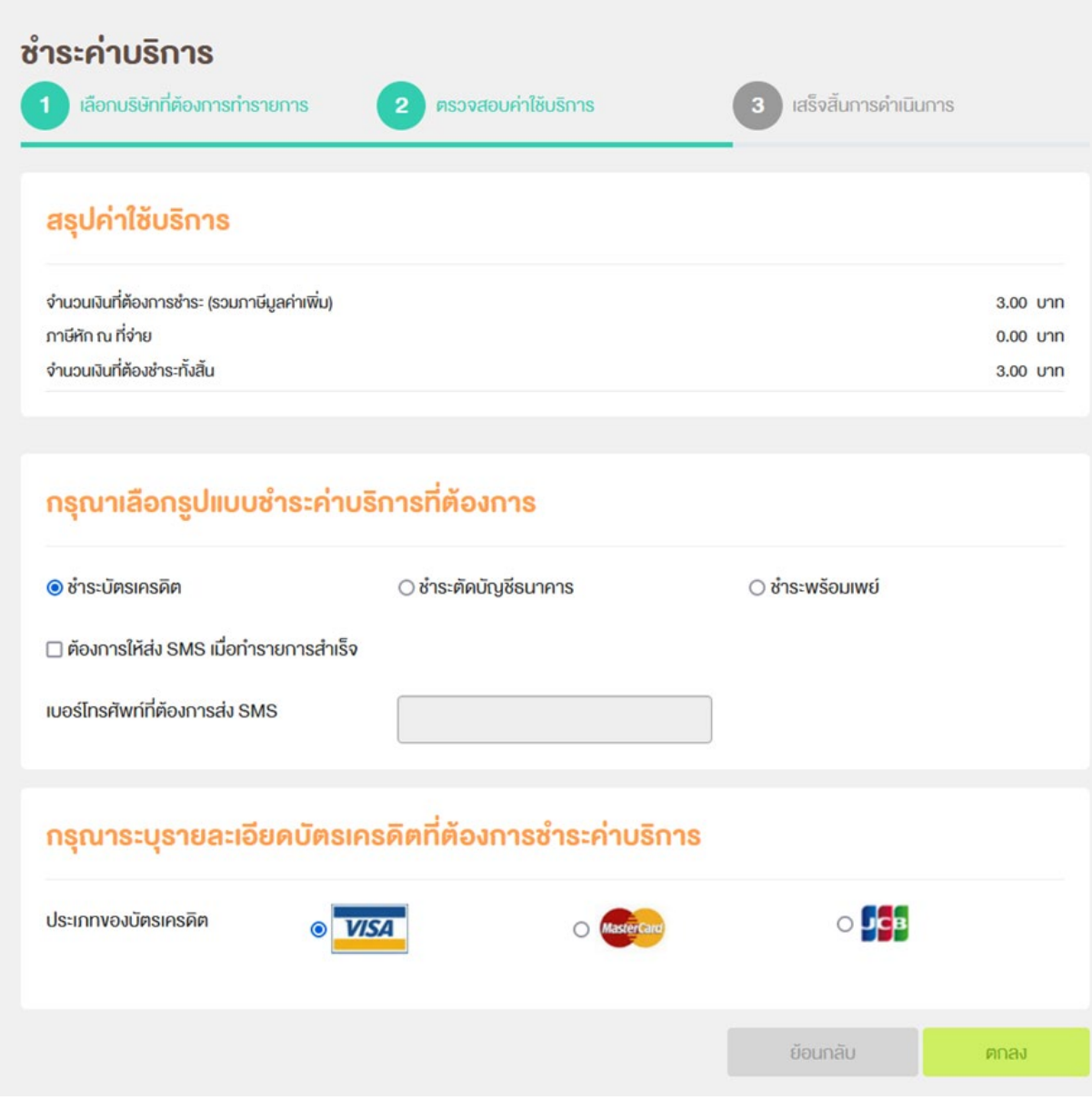

<span id="page-14-0"></span>**Figure 15 หน้าจอเลือกรูปแบบชํ าระค่าบริการที่ต้องการ**

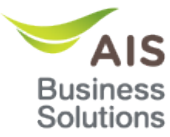

# <span id="page-15-0"></span>**ชํ าระบัตรเครดิต**

● เลือกเมนูค่าใช้บริการ→ชำระค่าบริการ →ชำระค่าบริการชำระบัตรเครดิต

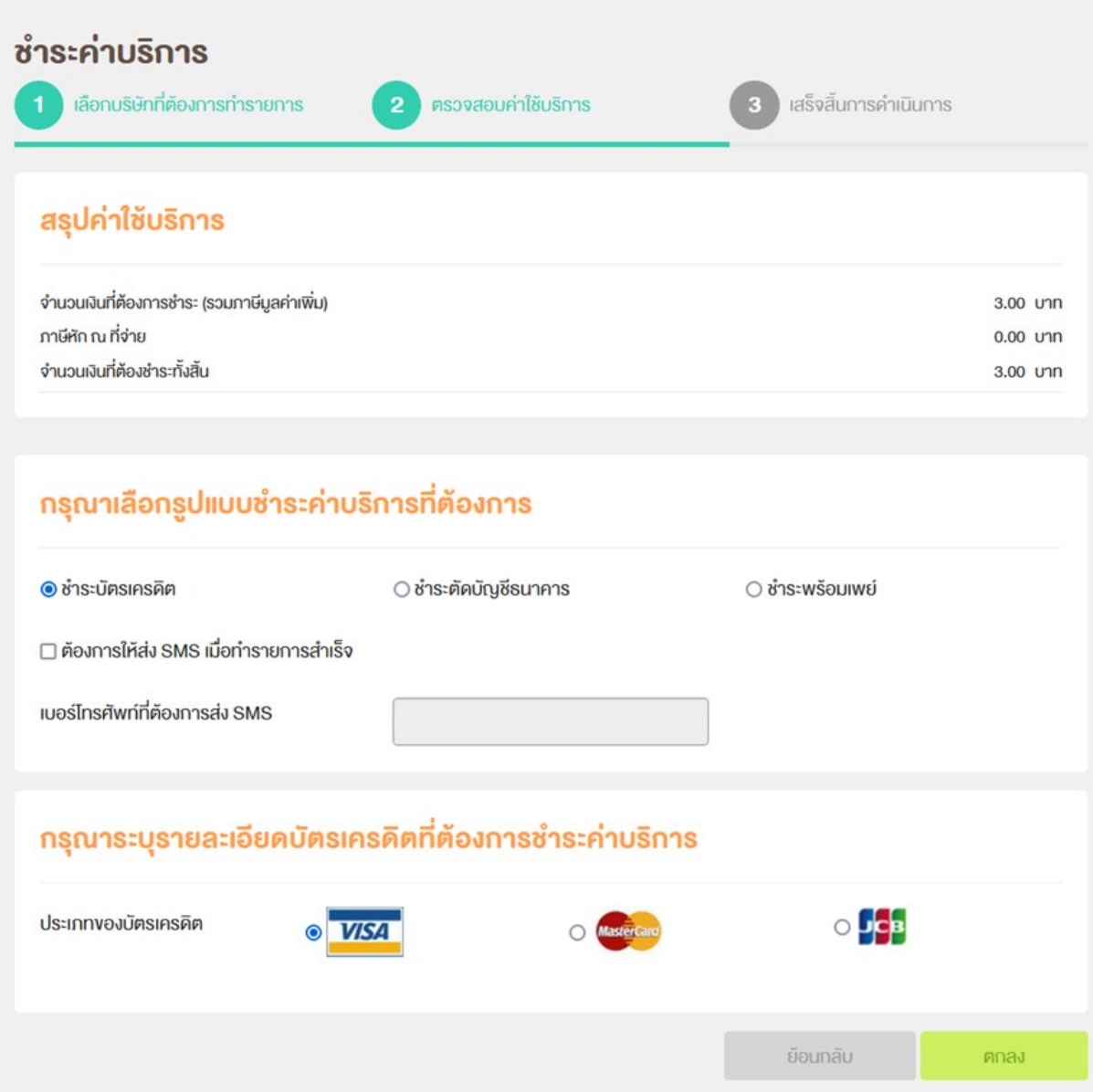

<span id="page-15-1"></span>**Figure 16 หน้าจอเลือกรูปแบบชํ าระค่าบริการที่ต้องการ (ชํ าระบัตรเครดิต)**

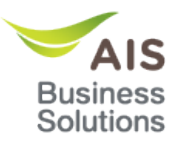

• เมื่อเลือกรูปแบบชำระค่าบริการที่ต้องการและระบุรายละเอียดเสร็จจากนันกดปุ่มตกลง แสดงหน้า ี่สรุปค่าใช้บริการ ( เพิ่มบัตรเครดิตใหม่)

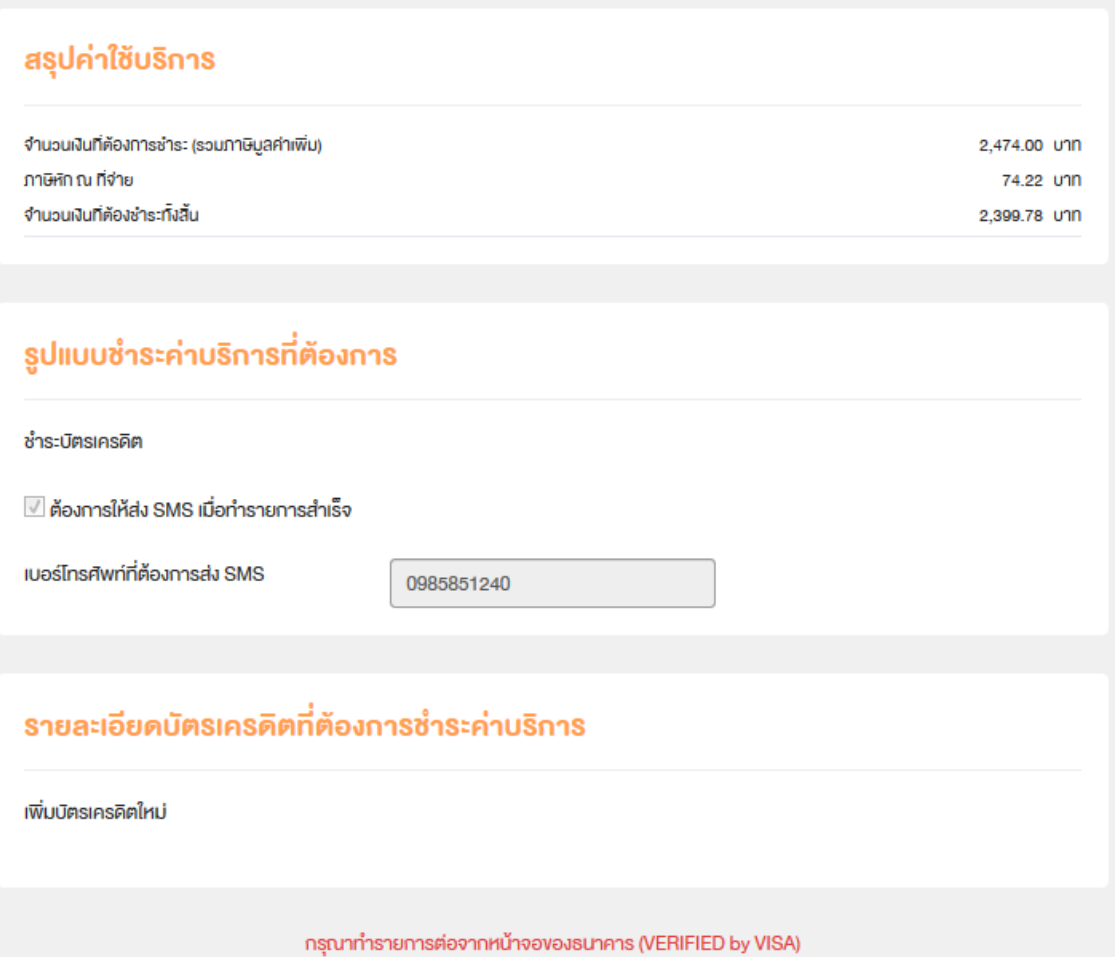

<span id="page-16-0"></span>**Figure 17 : หน้าจอหน้าสรุปค่าใชบริการ ( เพิ่มบัตรเครดิตใหม่ ) ้**

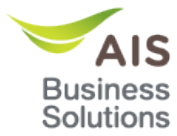

 $\bullet$  เมื่อกดปุ่มตกลง ระบบจะแสดง New Tab หน้ากรอกเลขบัตรเครดิตขึ้นมาซึ่งลูกค้าสามารถกรอก ข ้อมูลบัตรเครดิต

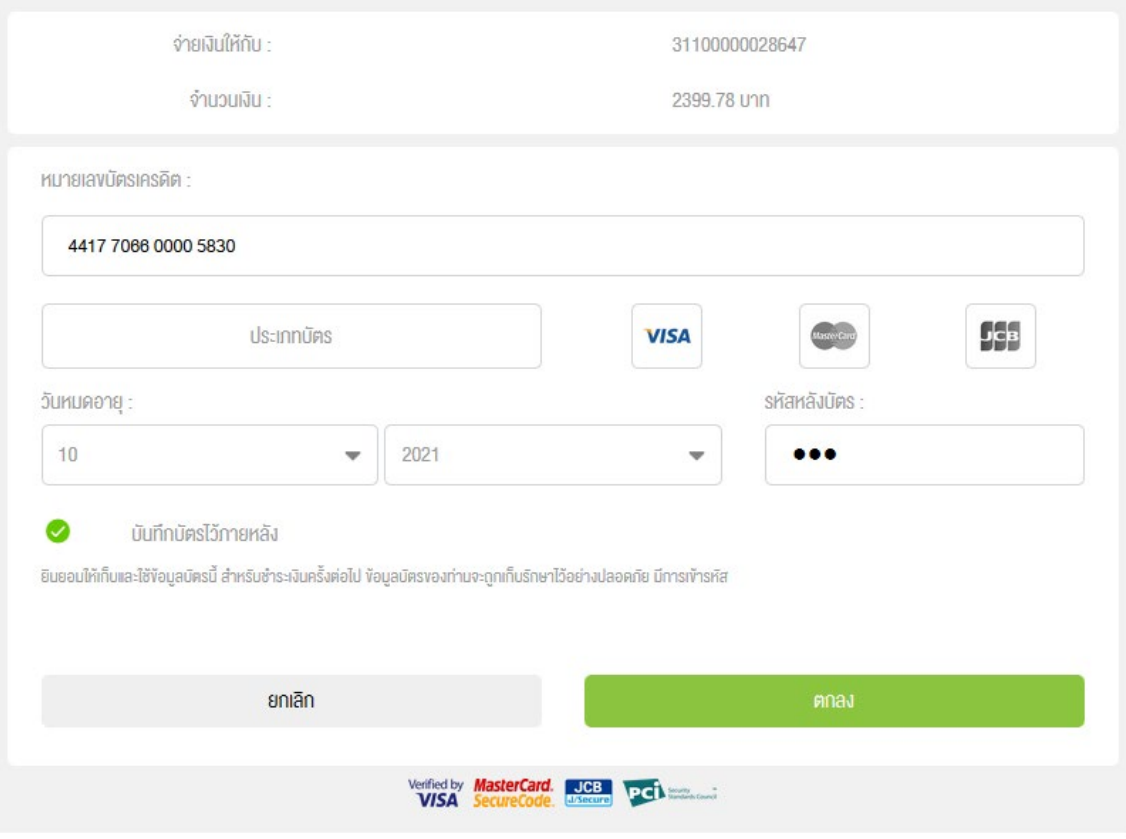

**Figure 24 :หน้ากรอกข้อมูลเลขบัตรเครดิต**

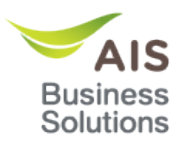

### • เมื่อกรอกข้อมูลเลขบัตรเครดิตเรียบร้อยแล้วกดปุ่มตกลงระบบจะแสดงข้อมูลบัตรเครดิต - กด icon ถังขยะเมื่อต้องการลบข้อมูลบัตรเครดิต

nia.

 $\mathbf{r} = \mathbf{r}$ 

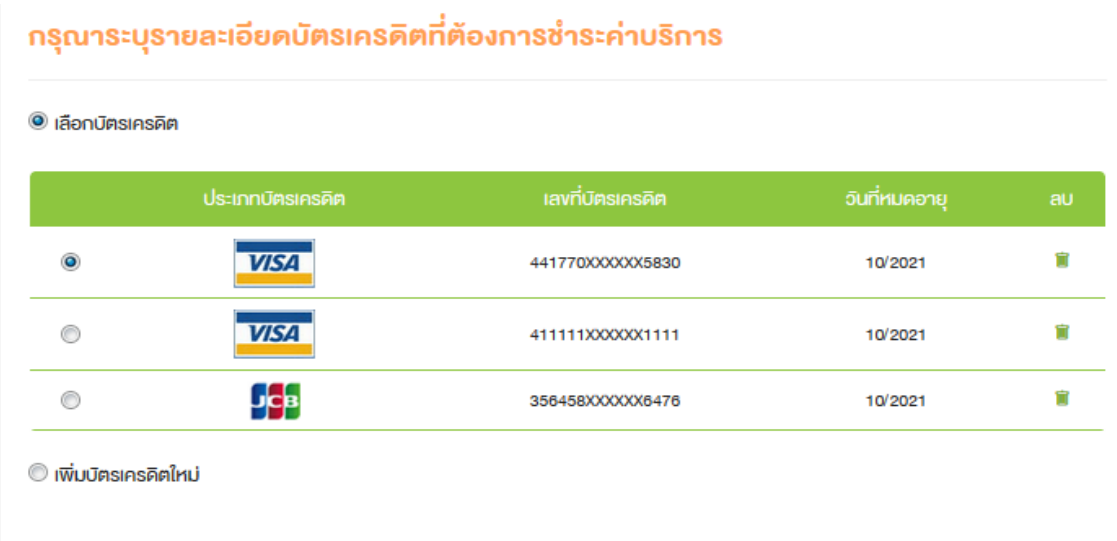

## **Figure 25 :เลือกบัตรเครดิตกรณีเพิ่มบัตรเครดิตใหม่**

● เมื่อเลือกรูปแบบชำระค่าบริการที่ต้องการและระบุรายละเอียดเสร็จจากนันกดปุ่มตกลง แสดง CVV สํ าหรับชํ าระค่าบริการ (เลือกบัตรเครดิต)

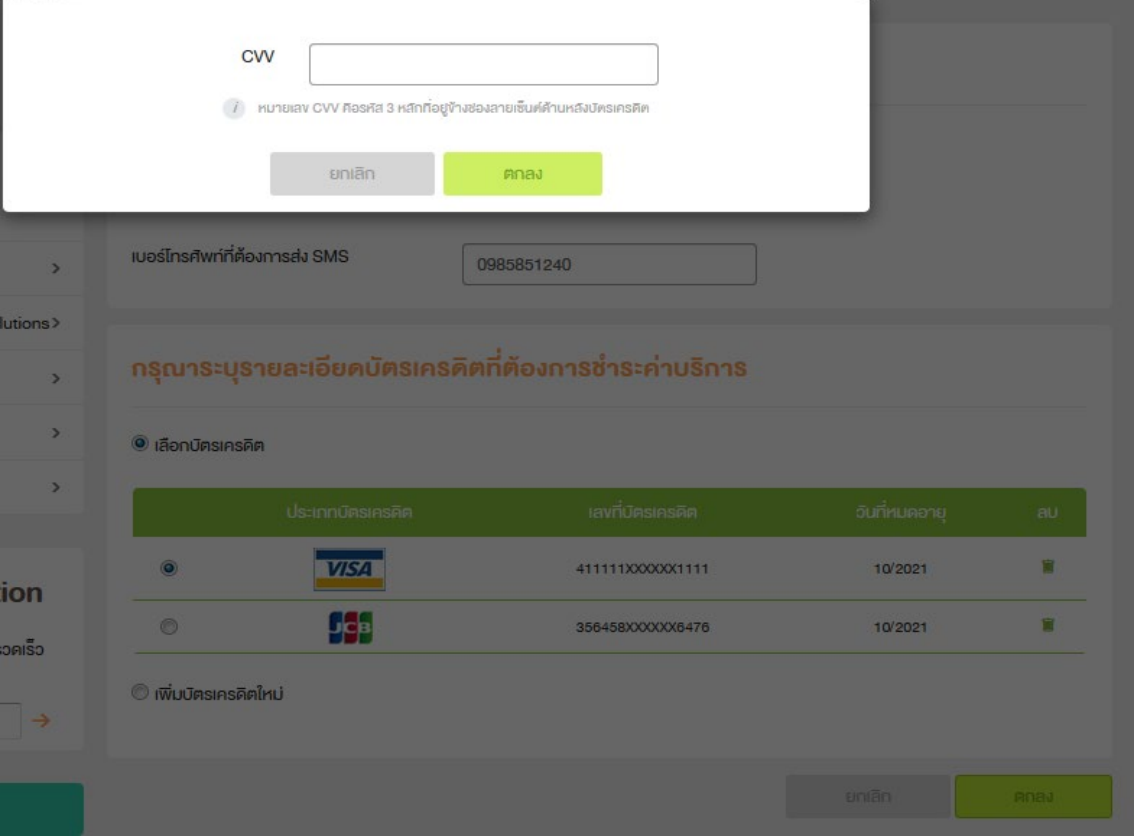

**Figure 26 :หน้าจอระบุ CVV(ชํ าระบัตรเครดิตกรณีเลือกบัตรเครดิต)** 

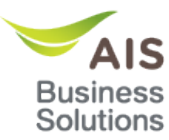

<span id="page-19-1"></span><span id="page-19-0"></span>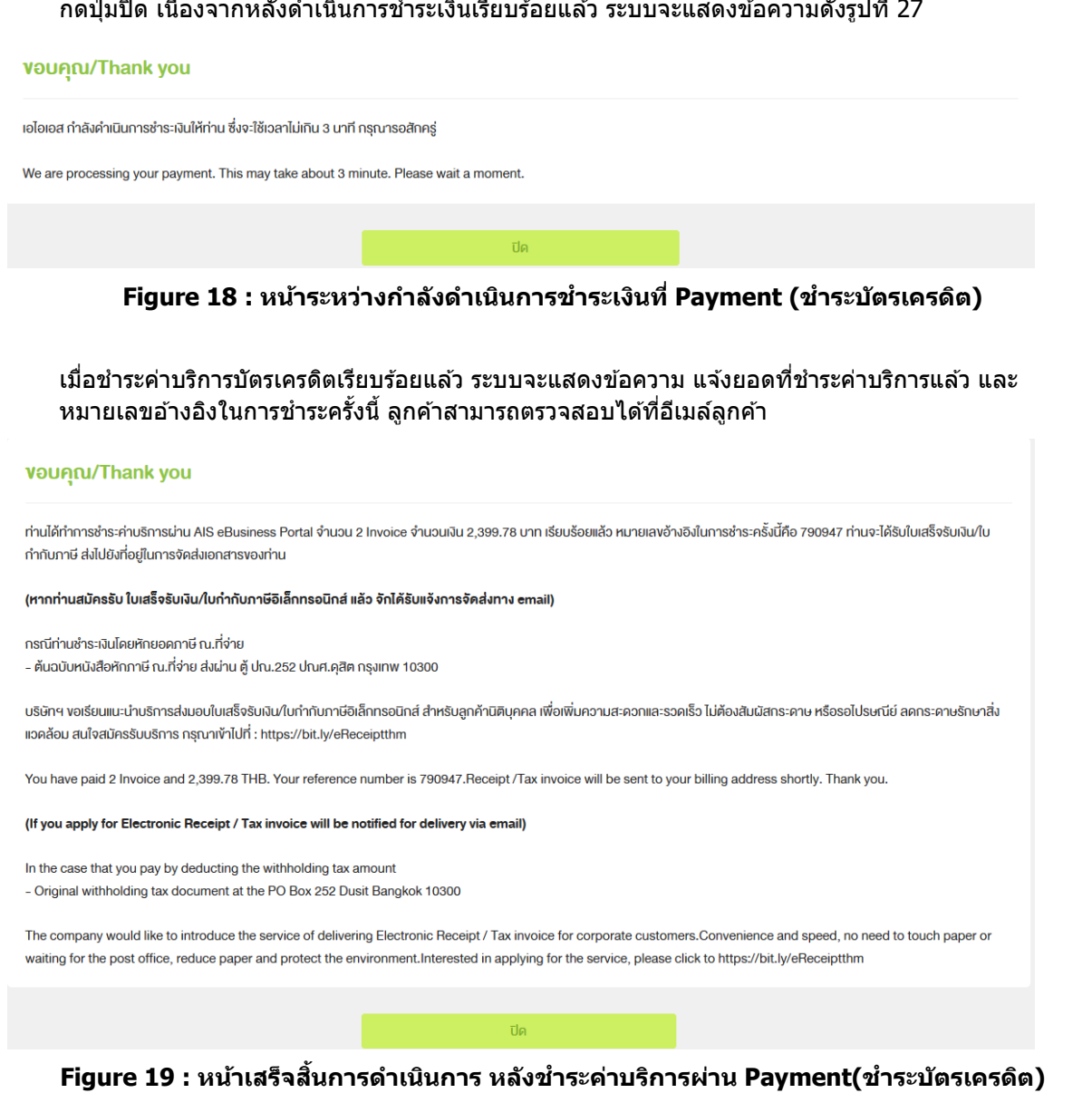

เมื่อชำระค่าบริการบัตรเครดิตแล้ว ระบบจะแสดงข้อความ เพื่อแจ้งให้ รอไม่เกิน 3 นาที ชังห้าม

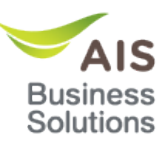

ข้อความแจ้งยอดช้าระค่าบริการ ทีแสดงบนอีเมล์

# Notification of payment.

AISeBusinessPortal@ais.co.th

Kulcharee Degrud

To:

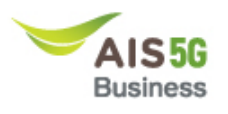

# **Email Notification**

เรียน คุณ kittilss

เรื่อง แจ้งผลดำเนินการชำระค่าบริการ

ท่านใต้ทำการชำระด่าบริการผ่าน AIS eBusiness Portal จำนวน 2 Invoice จำนวนเงิน 2,399,78 บาท เรียบร้อยแล้ว ้ หมายเลขอ้างอิงในการชำระครั้งนี้คือ 790947 คุณจะได้รับใบเสร็จ ส่งไปยังที่อยู่ในการจัดส่งเอกสารของคุณ

> ขอบคุณที่ใช้บริการ **AIS eBusiness Portal**

เข้าใช้งาน eBusiness Portal ติดต่อเรา

© 2017 ADVANCED INFO SERVICE PLC. ALL RIGHTS RESERVED.

**Figure 20 : รายละเอียดข้อความที่อีเมล์(ชํ าระบัตรเครดิต)**

<span id="page-20-1"></span><span id="page-20-0"></span>ข้อความแจ้งยอดชำระค่าบริการ ทีแสดงบน SMS

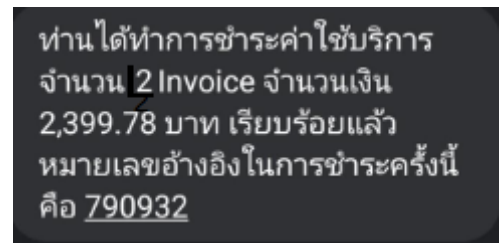

**Figure 21: รายละเอียดข้อความที่ SMS(ชํ าระบัตรเครดิต)**

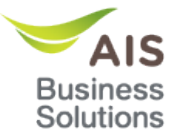

# <span id="page-21-0"></span>**ชํ าระตัดบัญชธนาคาร ี**

● เลือกเมนูค่าใช้บริการ→ชำระค่าบริการ →ชำระค่าบริการชำระตัดบัญชีธนาคาร ( รูปแบบชำระค่าบริการชำระตัดบัญชีธนาคาร)  $\,$ 

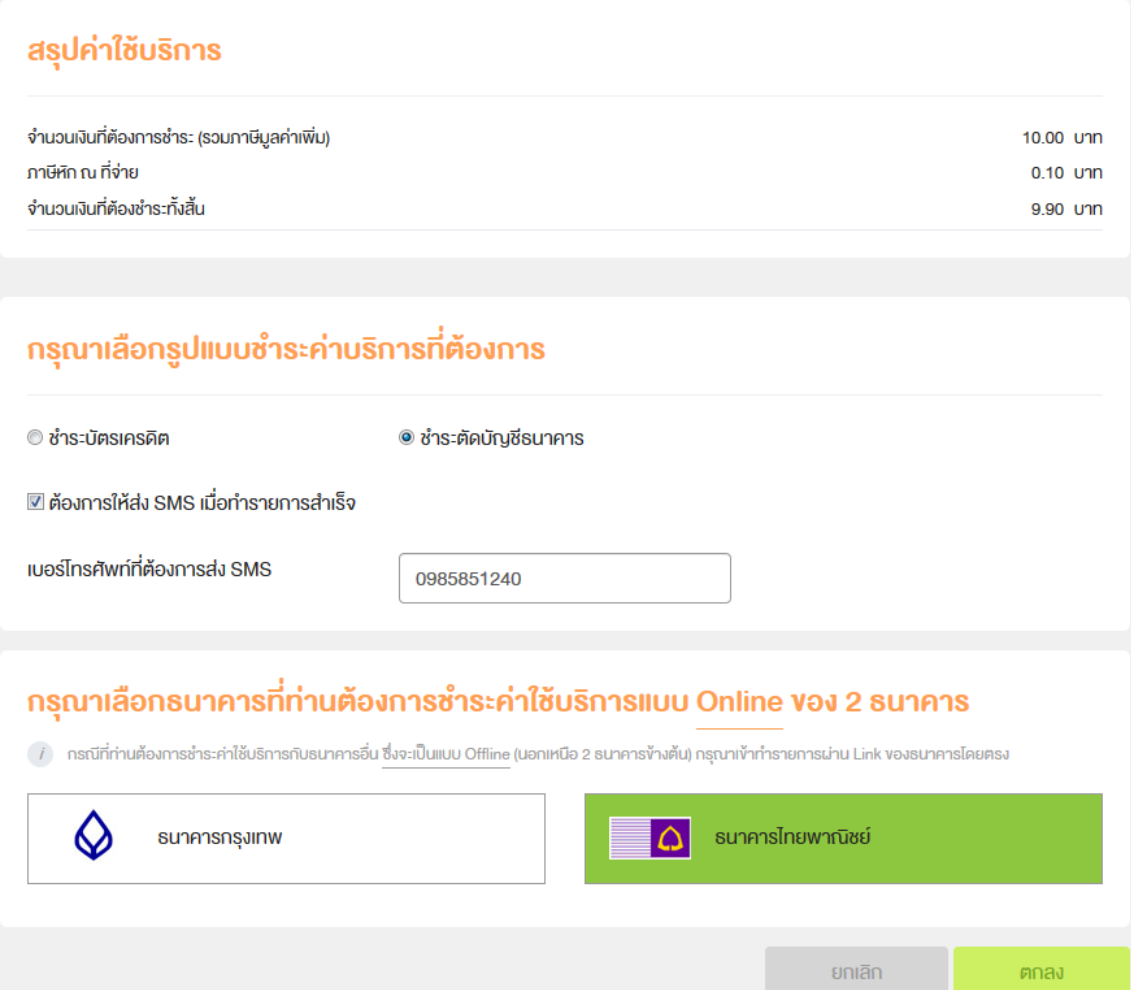

<span id="page-21-1"></span>**Figure 22: หน้าจอเลือกรูปแบบชํ าระค่าบริการที่ต้องการ (ชํ าระตัดบัญชธนาคาร) ี**

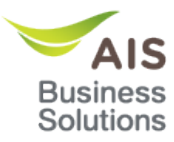

## เมื่อเลือกรูปแบบชำระค่าบริการที่ต้องการและเลือกธนาคารที่ท่านต้องการชำระเสริจจากนั้นกดปุ่มตกลง ้ แสดงหน้าสรุปค่าใช้บริการ(ชำระตัดบัญชีธนาคาร)

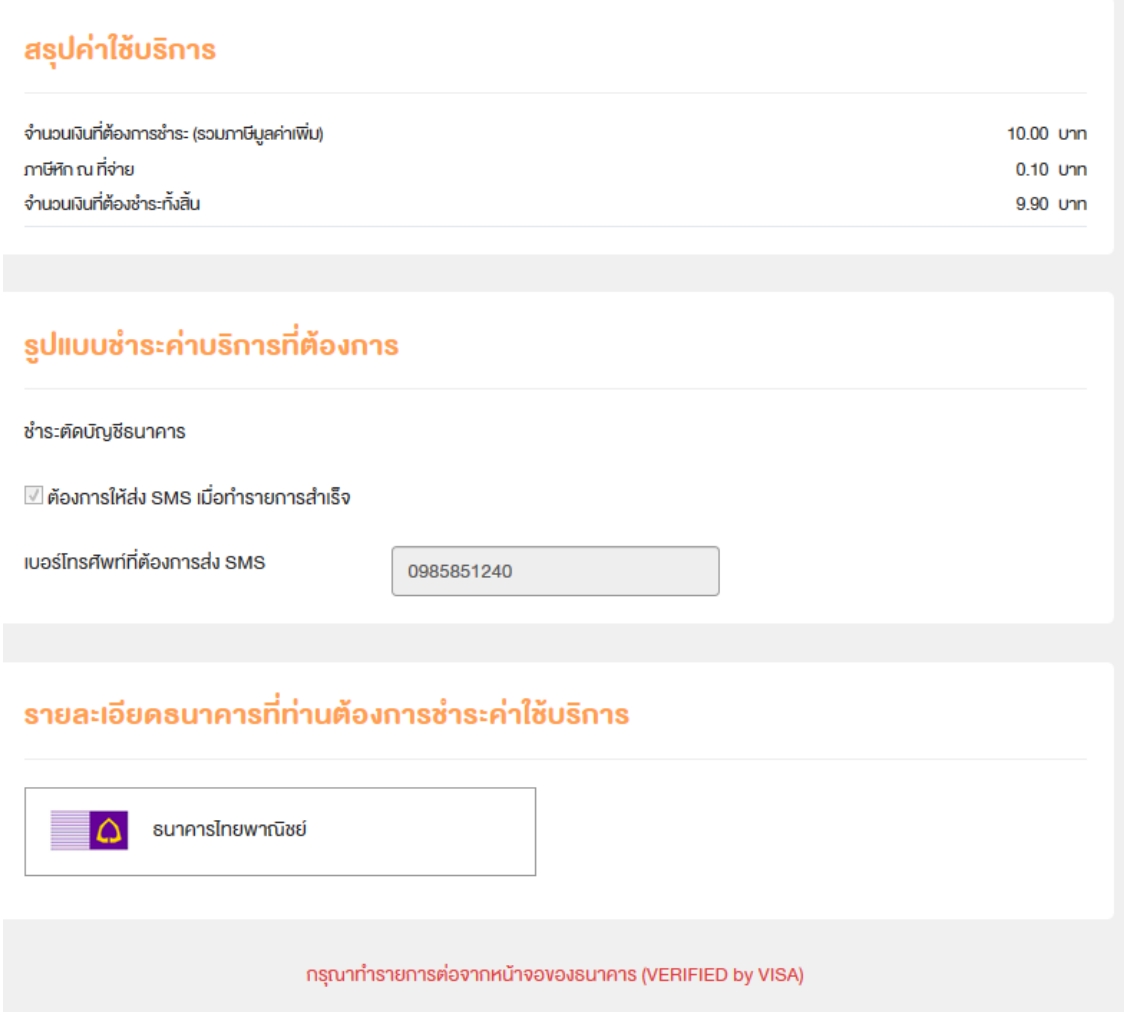

## **Figure 23: หน้าจอหน้าสรุปค่าใชบริการ (ช ้ ํ าระตัดบัญชธนาคาร) ี**

• เมื่อกดปุ่มตกลง ระบบจะแสดง New Tab หน้าข้อมูลบัญชีธนาคารขึ้นมา

<span id="page-22-0"></span>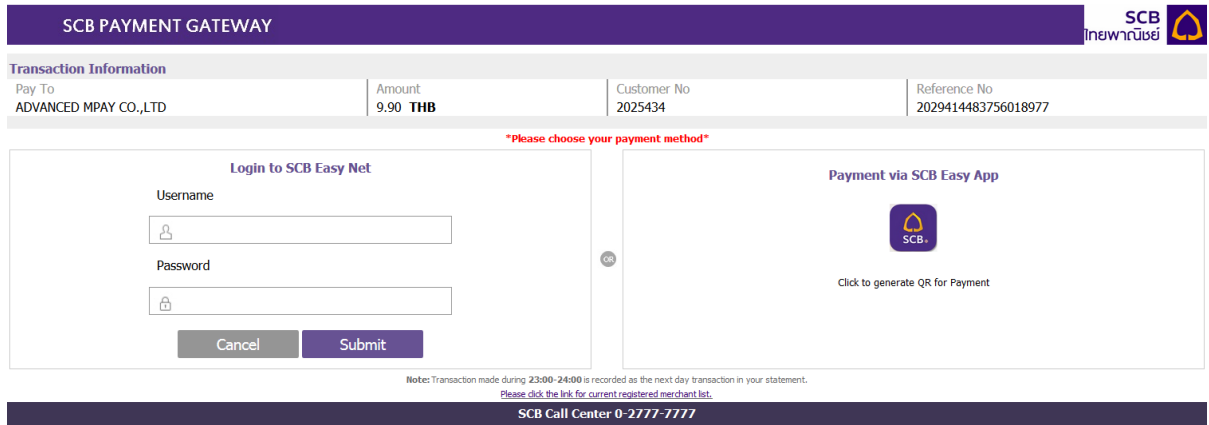

<span id="page-22-1"></span>**Figure 24:New Tab หน้าข้อมูลบัญชธนาคาร ี**

#### • เมื่อกดUsenameและ Password แล ้วกด Submitจะแสดงหน้ารายละเอียดการชํ าระเงิน **SCB**<br> **C SCB PAYMENT GATEWAY** PAYMENT TRANSACTION Payment Amount **9.90 THB** Customer Number 2025434 2029414483756018977 Reference Number Please select an account and submit for payment 0012001369  $\overline{\vee}$ Submit

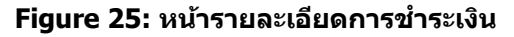

• เมื่อตรวจสอบข้อมูลเสร็จแล้วกด Submitจะแสดงหน้ารายการการชำระเงิน

<span id="page-23-0"></span>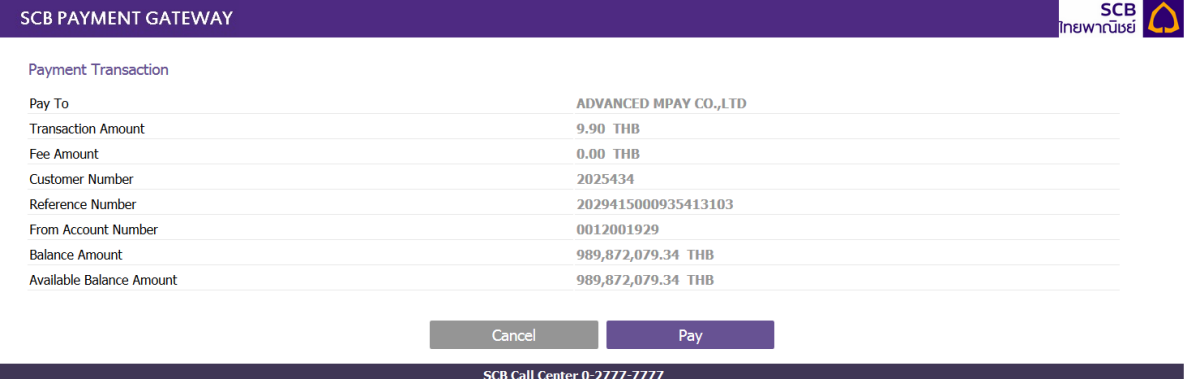

**Figure 26: หน้ารายการการชํ าระเงิน**

<span id="page-23-1"></span>● เมื่อตรวจสอบรายการการชำระเงินเสร็จแล้วกด Pay จะแสดงหน้ารายการการชำระเงินเสร็จสิน

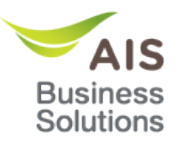

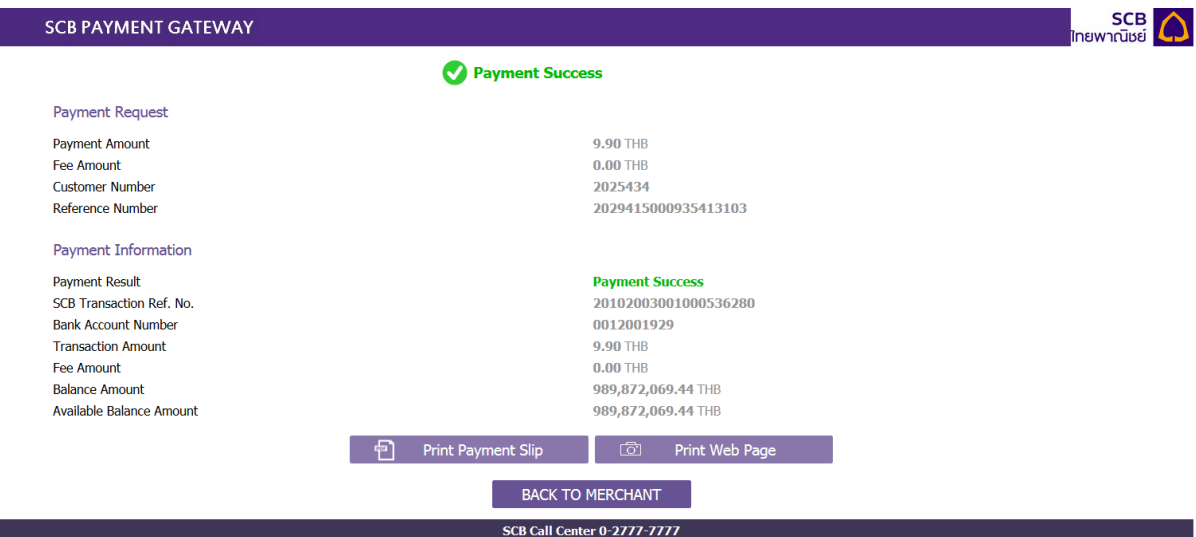

### **Figure 27: หน้ารายการการชํ าระเงินเสร็จสนิ้**

#### <span id="page-24-0"></span>• เมื่อกด Back to merchant จะแสดงหน้าขอบตุณ /Thank you

#### vอบคุณ/Thank you

ท่านได้ทำการชำระค่าบริการผ่าน AIS eBusiness Portal จำนวน 1 Invoice จำนวนเงิน 9.90 บาท เรียบร้อยแล้ว หมายเลงอ้างจำระครั้งนี้คือ 20102003001000536280 ท่านงะได้รับไบ เสร็จรับเงิน/ใบกำกับภาษี ส่งไปยังที่อยู่ในการจัดส่งเอกสารของท่าน

#### (หากท่านสมัครรับ ใบเสร็จรับเงิน/ใบกำกับภาษีอิเล็กทรอนิกส์ แล้ว จักได้รับแจ้งการจัดส่งทาง email)

กรณีท่านชำระเงินโคยหักยอดภาษี ณ.ที่จ่าย - ต้นฉบับหนังสือหักภาษี ณ.ที่จ่าย ส่งผ่าน ตู้ ปณ.252 ปณศ.คุสิต กรุงเทพ 10300

บริษัทฯ ขอเรียนแนะนำบริการส่งมอบใบเสร็จริบเงิน/ใบกำกับภาษีอิเล็กทรอนิกส์ สำหรับลูกค้านิติบุคคล เพื่อเพิ่มความสะควกและรวดเร็ว ไม่ต้องสืบผัสกระคาษ หรือรอไปรษณีย์ ลดกระคาษรักษาสิ่ง แวคล้อม สนใจสมัครรับบริการ กรุณาเข้าไปที่ : https://bit.ly/eReceiptthm

You have paid 1 Invoice and 9.90 THB. Your reference number is 20102003001000536280.Receipt /Tax invoice will be sent to your billing address shortly. Thank you.

#### (If you apply for Electronic Receipt / Tax invoice will be notified for delivery via email)

In the case that you pay by deducting the withholding tax amount - Original withholding tax document at the PO Box 252 Dusit Bangkok 10300

The company would like to introduce the service of delivering Electronic Receipt / Tax invoice for corporate customers.Convenience and speed, no need to touch paper or waiting for the post office, reduce paper and protect the environment.Interested in applying for the service, please click to https://bit.ly/eReceiptthm

<span id="page-24-1"></span>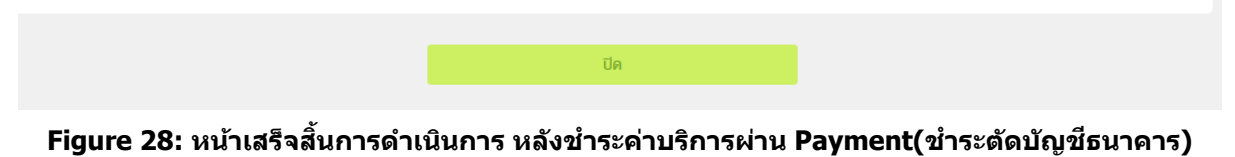

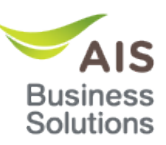

ข้อความแจ้งยอดช้าระค่าบริการ ทีแสดงบนอีเมล์

# Notification of payment.

AISeBusinessPortal@ais.co.th

Kulcharee Degrud

To:

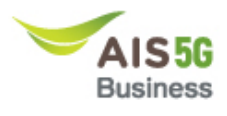

# **Email Notification**

เรียน คุณ kittilss

เรื่อง แจ้งผลดำเนินการชำระค่าบริการ

ท่านได้ทำการชำระค่าบริการผ่าน AIS eBusiness Portal จำนวน 1 Invoice จำนวนเงิน 9.90 บาท เรียบ ร้อยแล้ว ้หมายเลขอ้างอิงในการชำระครั้งนี้คือ 20102003001000536280 คุณจะได้รับใบเสร็จ ส่งไปยังที่อยู่ในการจัดส่งเอกสารของคุณ

> ขอบคุณที่ใช้บริการ **AIS eBusiness Portal**

© 2017 ADVANCED INFO SERVICE PLC. ALL RIGHTS RESERVED.

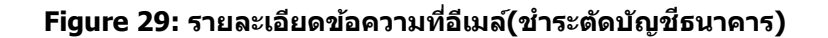

<span id="page-25-0"></span>ข้อความแจ้งยอดชำระค่าบริการ ทีแสดงบน SMS

ท่านได้ทำการชำระค่าใช้บริการ จำนวน 1 Invoice จำนวนเงิน 9.90 บาท เรียบร้อยแล้ว หมายเลข อ้างอิงในการชำระครั้งนี้คือ 20102003001000536280

<span id="page-25-1"></span>**Figure 30: รายละเอียดข้อความที่ SMS(ชํ าระตัดบัญชธนาคาร) ี**

# <span id="page-26-0"></span>**ชํ าระพร้อมเพย์**

● แลือกเมนูค่าใช้บริการ→ชำระค่าบริการ →ชำระค่าบริการชำระพร้อมเพย์ ( รูปแบบชำระค่าบริการชำระพร้อมเพย์)

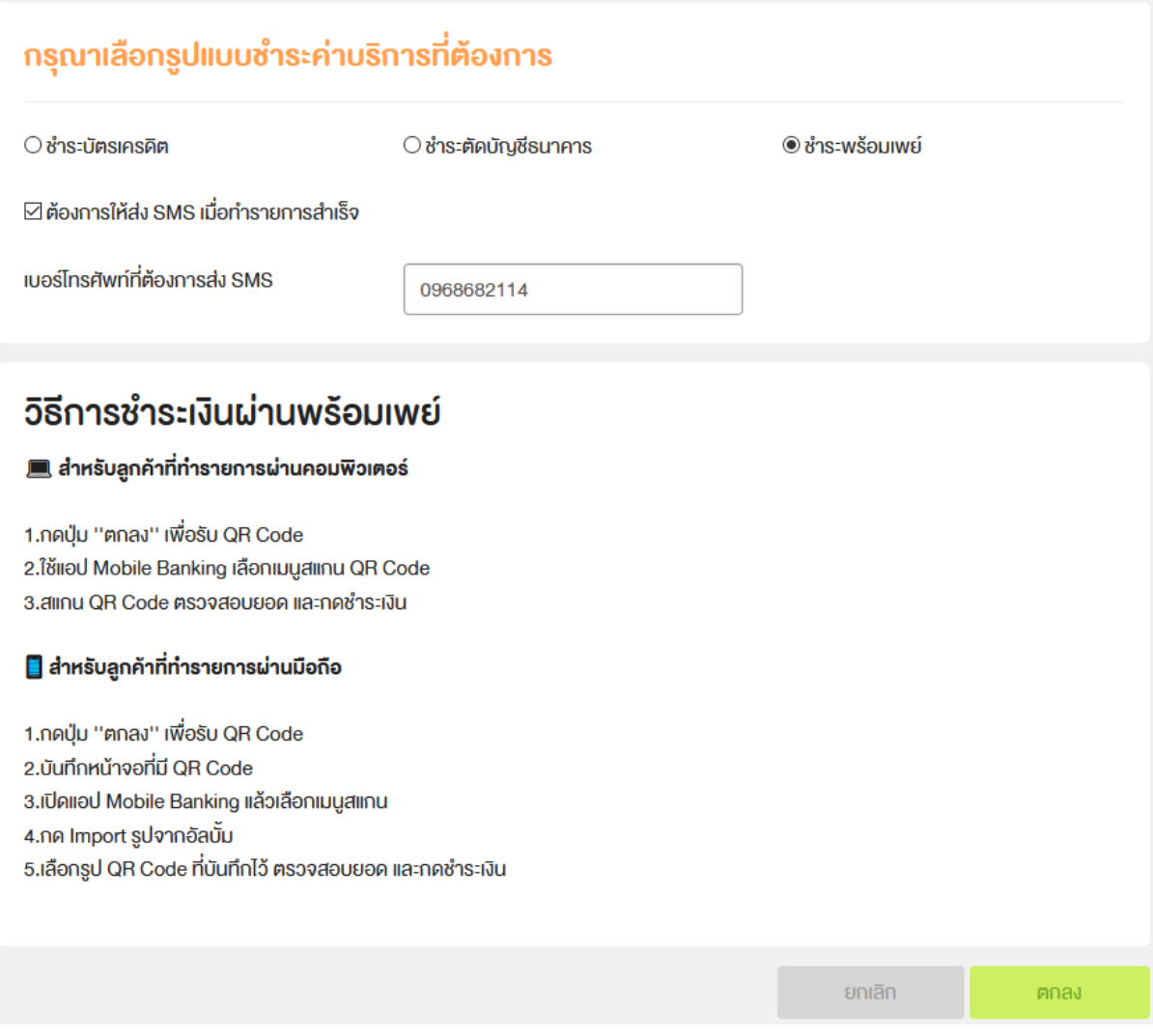

## **Figure 31: หน้าจอเลือกรูปแบบชํ าระค่าบริการที่ต้องการ (ชํ าระพร้อมเพย์)**

<span id="page-26-1"></span>• เลือกเมนูค่าใช้บริการ→ชำระค่าบริการ →ชำระค่าบริการชำระตัดบัญชีธนาคาร ( รูปแบบชำระค่าบริการชำระตัดบัญชีธนาคาร)

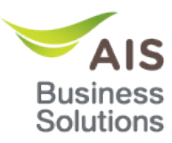

## เมื่อเลือกรูปแบบชำระค่าบริการที่ต้องการและเลือกธนาคารที่ท่านต้องการชำระเสริจจากนั้นกดปุ่มตกลง ้ แสดงหน้าสรุปค่าใช้บริการ (ชำระพร้อมเพย์)

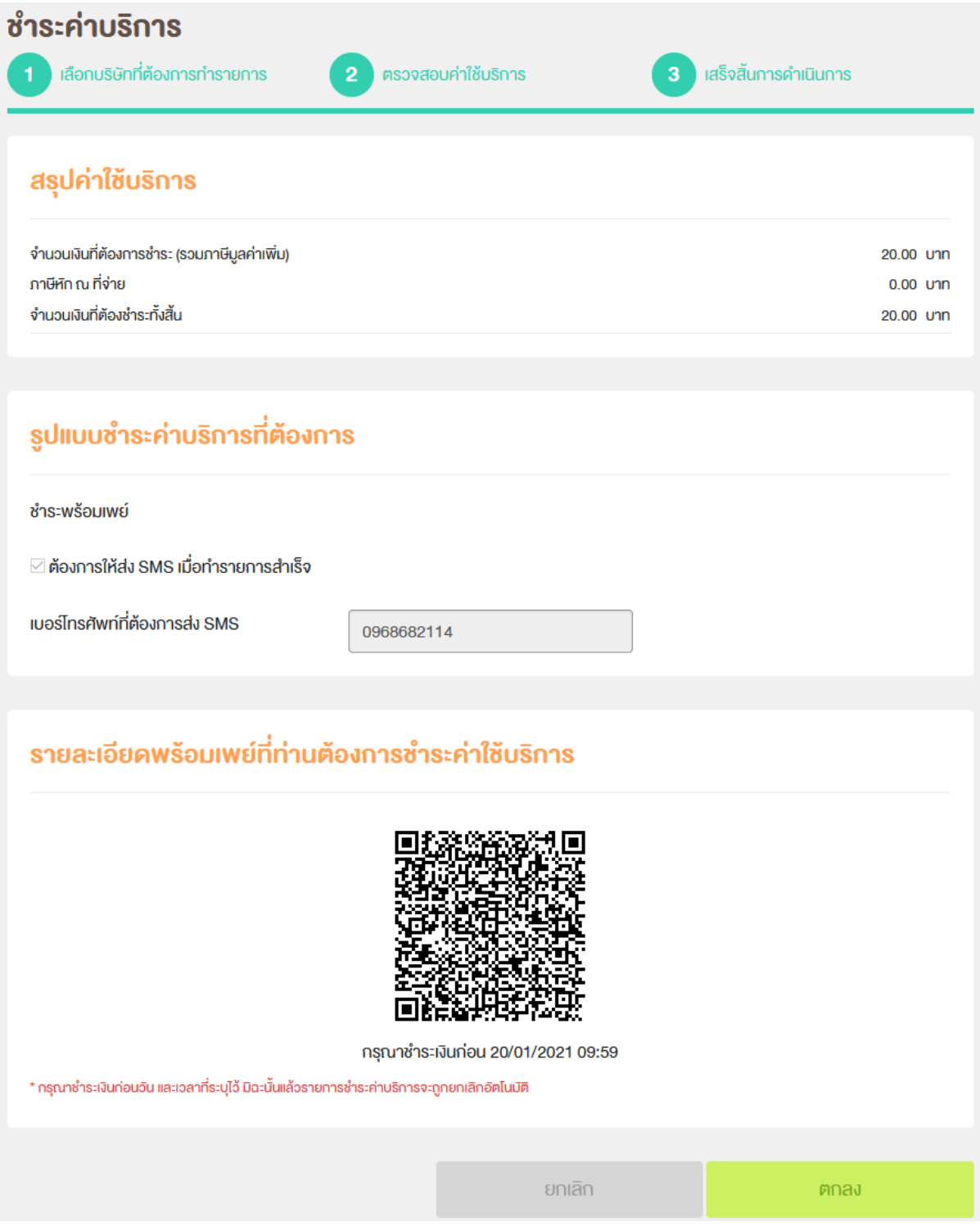

<span id="page-27-0"></span>**Figure 32: หน้าจอหน้าสรุปค่าใชบริการ (ช ้ ํ าระพร้อมเพย์)**

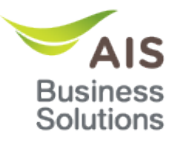

- ระบบจะแสดง QR CODE โดยสามารถทําการชํ าระเงินได ้สองวิธีดังนี้
	- สำหรับลูกค้าที่ทำรายการผ่านคอมพิวเตอร์
	- 1. กดปุ่ ม ''ตกลง'' เพื่อรับ QR Code
	- 2. ใช้แอป Mobile Banking เลือกเมนูสแกน QR Code
	- 3. สแกน OR Code ตรวจสอบยอด และกดชำระเงิน
	- สำหรับลูกค้าที่ทำรายการผ่านมือถือ
	- 1. กดปุ่ม "ตกลง" เพื่อรับ QR Code
	- 2. บันทึกหน้าจอที่มี QR Code
	- 3. เปิดแอป Mobile Banking แล้วเลือกเมนสแกน
	- 4. กด Import รูปจากอัลบั้ม
	- 5. เลือกรูป QR Code ที่บันทึกไว้ ตรวจสอบยอด และกดชำระเงิน

#### ข้อความแจ้งยอดชำระค่าบริการ ทีแสดงบนอีเมล์

# Notification of payment.

# AlSeBusinessPortal@ais.co.th

ถึง:

Kamonwan Ruangkham

20 มกราคม 2021 10:11

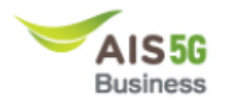

**Email Notification** 

เรียน คุณ sarinnkoy01

เรื่อง แจ้งผลดำเนินการ ขำระด่าบริการ

ท่านได้ทำการข่าระค่าบริการผ่าน AIS eBusiness Portal จำนวน 1 Invoice จำนวนเงิน 20.00 บาท เรียบร้อยแล้ว หมายเลขอ้างอิงในการชำระครั้งนี้คือ 200121101054 คุณจะได้รับใบเสร็จ ส่งไปยังที่อยู่ในการจัดส่งเอกสารของคุณ

> ขอบคุณที่ใช้บริการ **AIS** eBusiness Portal

เข้าใช้งาน eBusiness Portal ติดต่อเรา

 $\odot$  2017 ADVANCED INFO SERVICE PLC. ALL RIGHTS RESERVED.

<span id="page-28-0"></span>**Figure 33: รายละเอียดข้อความที่อีเมล์ (ชํ าระพร้อมเพย์)**

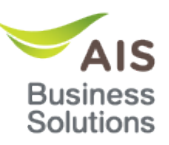

ข้อความแจ้งยอดชำระค่าบริการ ทีแสดงบน SMS

ท่านได้ทำการชำระค่าใช้บริการ ์จำนวน 1 Invoice จำนวนเงิน 20.00 ้<br>บาท เรียบร้อยแล้ว หมายเลขอ้างอิง<br>ในการชำระครั้งนี้คือ 200121101054

<span id="page-29-0"></span>**Figure 34: รายละเอียดข้อความที่ SMS (ชํ าระพร้อมเพย์)**